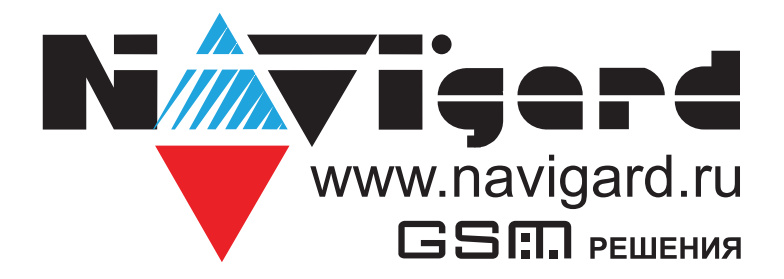

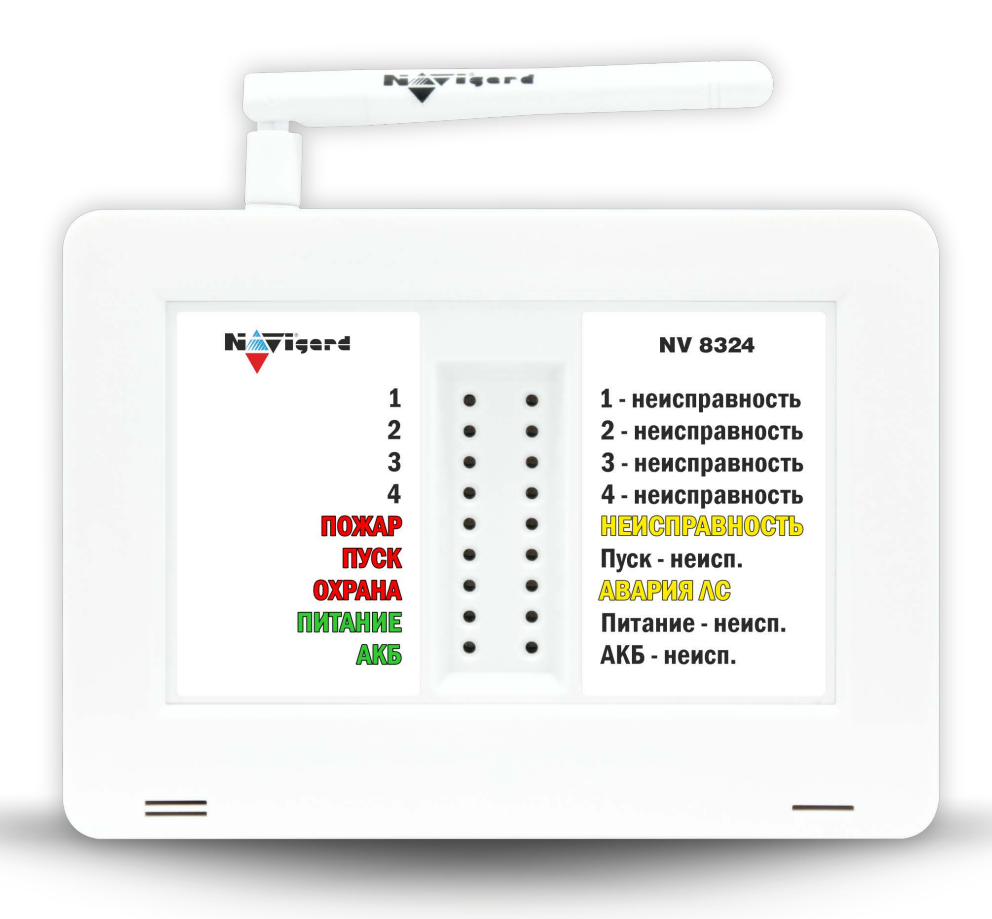

Прибор приемно контрольный охранно-пожарный

**NV 8324** Версия 2

# Руководство по эксплуатации

Сертификат соответствия № ЕАЭС RU С-RU.ЧС13.В.00834/23 от 04.10.2023 действует до 03.10.2028

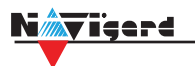

# Содержание

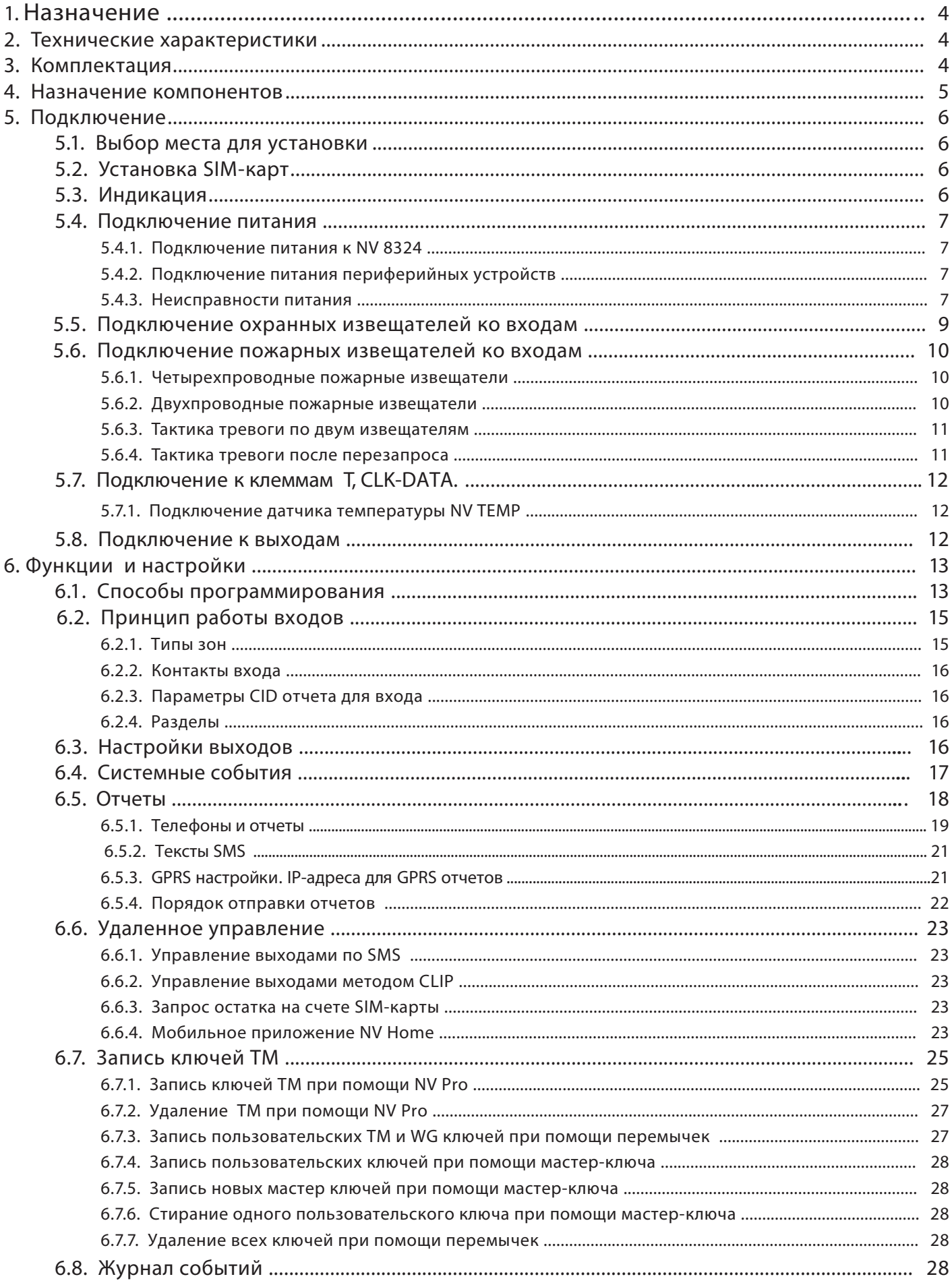

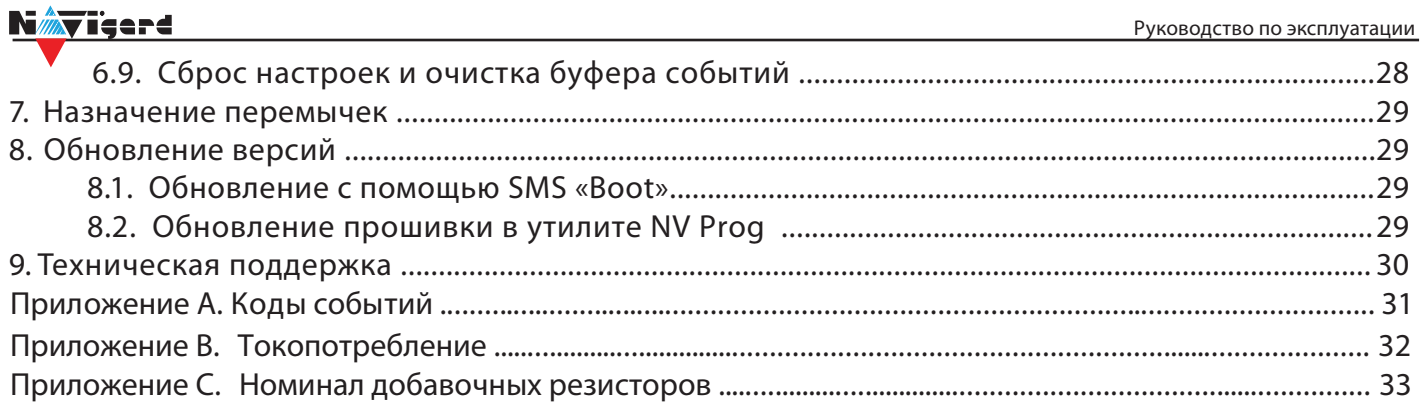

# **1. Назначение**

<span id="page-3-0"></span>N*i* Teerd

Предназначен для централизованной и автономной охраны небольших объектов. Используется в качестве прибора приемно контрольного охранно-пожарного, далее ППКОП, а так же для дистанционного управления доступом и электроприборами.

# **2. Технические характеристики**

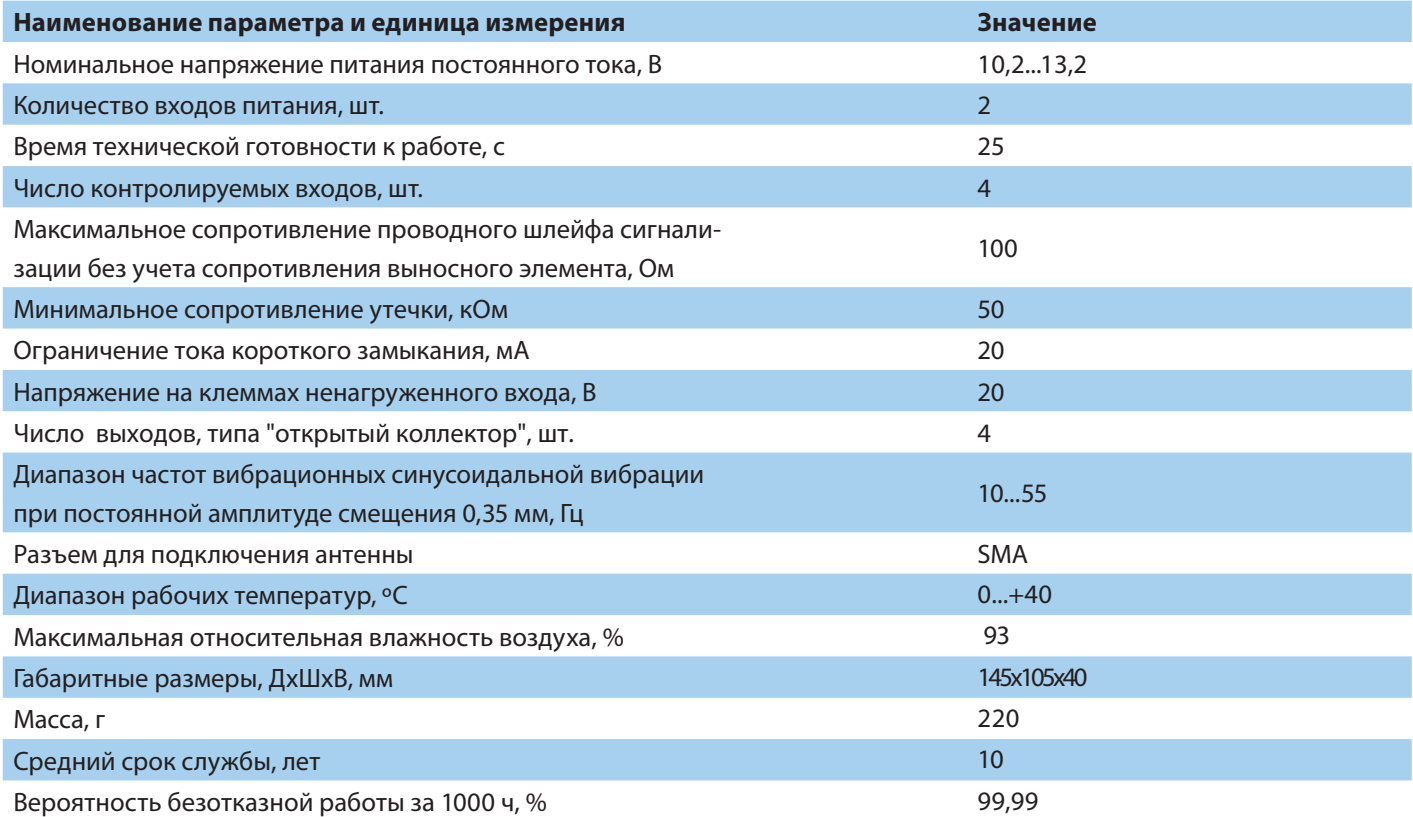

# **3. Комплектация**

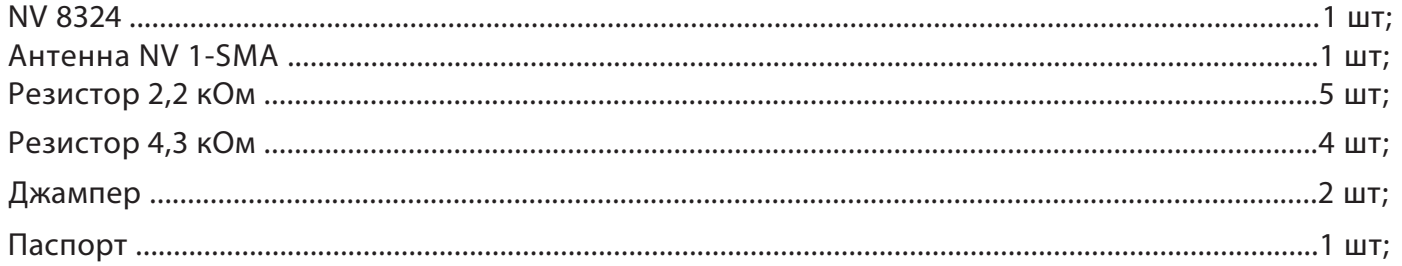

#### <span id="page-4-0"></span>**4. Назначение компонентов**

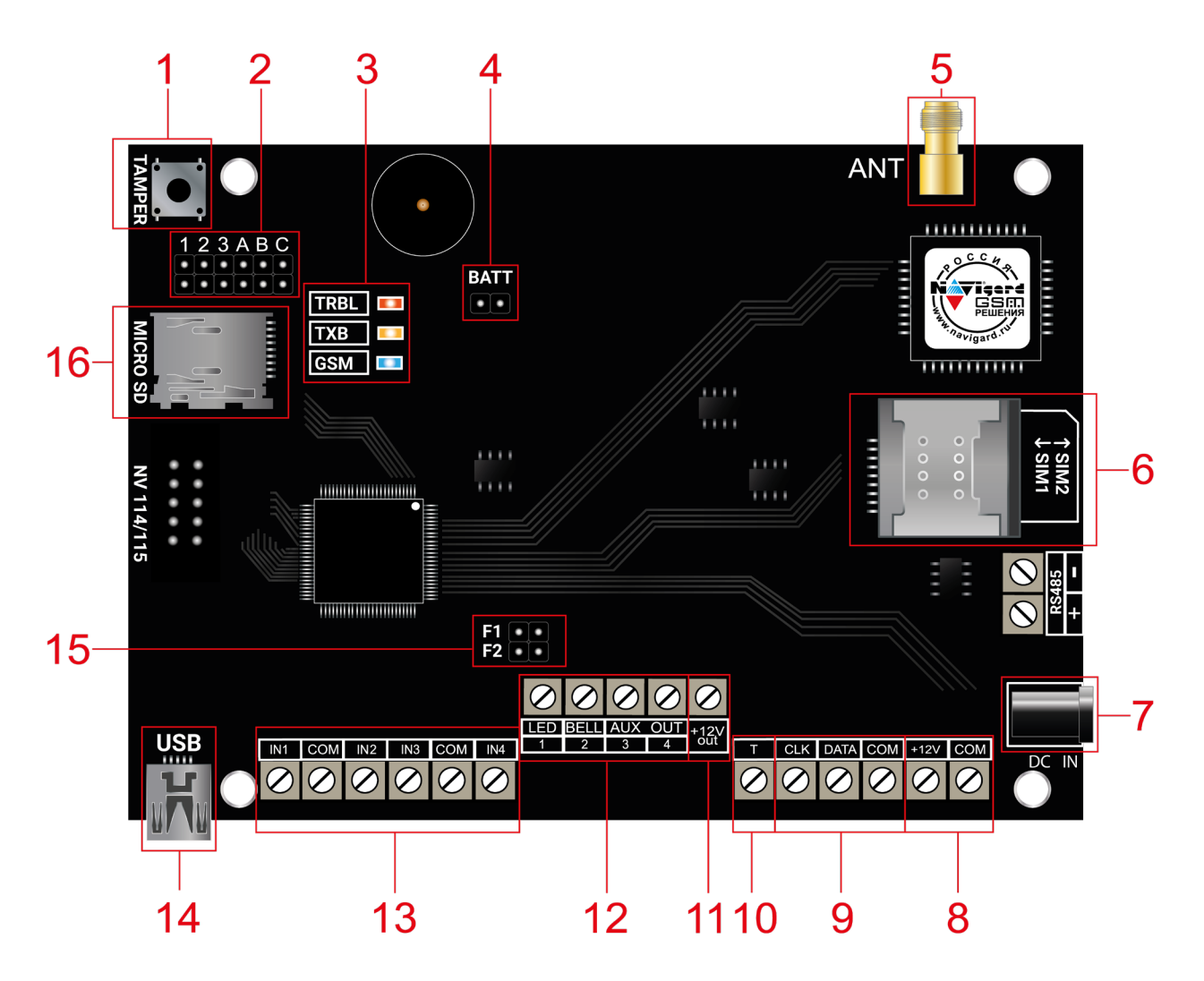

1. кнопка тампера

2. группа перемычек 123ABC. Используются для выбора режима индикации, сброса настроек, обнуления буфера событий.

- 3. светодиоды для индикации состояния
- 4. перемычка активации встроенного аккумулятора
- 5. разъем SMA-L для подключения внешней антенны
- 6. слот для SIM-карт
- 7. разъем DC Jack для подключения питания
- 8. клеммы для подключения питания от внешнего источника (блока питания)
- 9. клеммы системной шины
- 10. клемма дополнительного входа Т
- 11. клемма для питания периферийных устройств
- 12. клеммы выходов
- 13. клеммы входов
- 14. разъем miniUSB
- 15. перемычки F1 и F2 для активации пожарного шлейфа IN4
- 16. слот для microSD карты

<span id="page-5-0"></span>₩ïeerd

**ПРЕДУПРЕЖДЕНИЕ.** По соображениям безопасности, установка модуля должна выполняться квалифицированным персоналом. Все подключения внешних устройств, а также монтаж, производите при отключенном напряжении питания NV 8324! Не допускается эксплуатация NV 8324 в условиях вибрации. NV 8324 устанавливается только внутри помещений!

# **5.1. Выбор места для установки**

Выберите место для установки. Перед монтажом убедитесь, что в данном месте хороший уровень GSM сигнала. Для этого включите NV 8324 с уже установленной SIM-картой и дождитесь, пока NV 8324 зарегистрируется в GSM сети (см. п. 5.3. Индикация).

# **5.2. Установка SIM-карт**

**ВНИМАНИЕ!** Убедитесь, что в Вашей SIM-карте отключен запрос PIN кода, либо установлен PIN код 5555. Удалите все SMS сообщения из памяти SIM-карты. Убедитесь в том, что на вашей SIM-карте активированы SMS сервис, GPRS и голосовая связь, в зависимости от необходимых отчетов.

Держатель для SIM-карт расположен в правой части платы прибора.

Снизу (ближе к плате) находится основная SIM-карта (SIM1), сверху – резервная (SIM2). SIM-карты устанавливаются в держатель контактной площадкой в сторону платы.

Перед установкой SIM-карт в прибор обязательно полностью обесточьте его, в противном случае

SIM-карта может быть выведена из строя статическим электричеством. Если вы используете только одну SIM-карту, обязательно устанав-

ливайте её в слот для основной SIM-карты – ближе к плате.

1. Вставьте SIM-карту в слот согласно маркировке на плате. SIM1 в нижний слот, SIM2 в верхний как показано на рисунке.

2. Протолкните SIM-карту в слот до упора.

# **5.3. Индикация**

При подачи питания на NV 8324 загораются светодиоды TRBL и TXB. Затем раз в секунду начинает мигать светодиод GSM показывая попытку регистрации в сети. При успешной регистрации светодиод GSM начинает мигать раз в 2 секунды. В противном случае загорится светодиод TRBL, в данном случае вернитесь к пункту 5.1.

Индикация лицевой панели NV 8324:

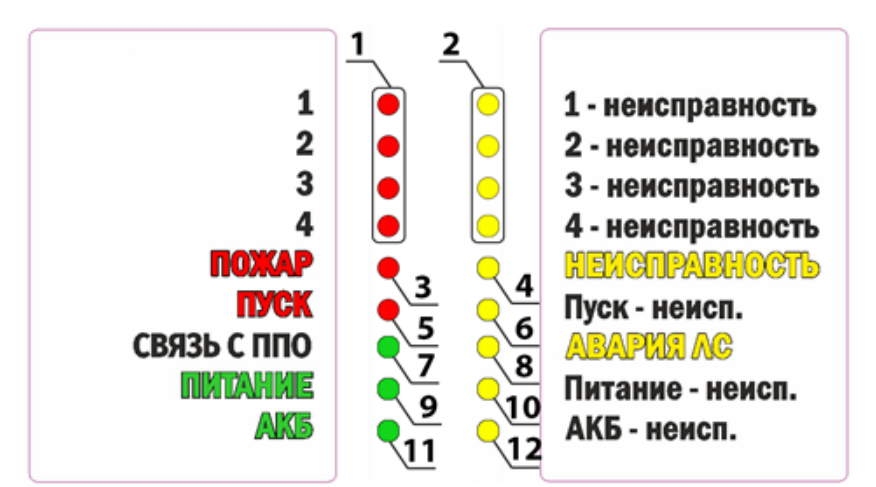

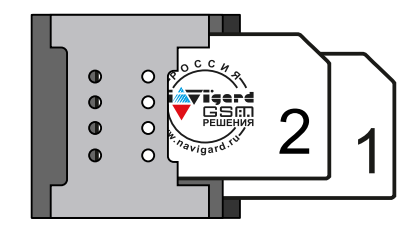

**TRBI** 

**TXB GSM** 

 $\blacksquare$ 

- 1. одноцветные красные индикаторы состояния (ШС)
- 2. одноцветные желтые индикаторы неисправности (ШС)
- 3. одноцветный красный обобщенный индикатор «Пожар»,
- 4. одноцветный желтый обобщенный индикатор «Неисправность»
- 5. одноцветный красный обобщенный индикатор «Пуск»
- 6. одноцветный желтый индикатор неисправности пожарного выхода
- 7. одноцветный зеленый индикатор « Связь с ППО»
- 8. одноцветный желтый обобщённый индикатор состояния линии связи
- 9. одноцветный зеленый индикатор наличия питания по основному вводу
- 10.одноцветный желтый индикатор неисправности питания по основному вводу
- 11.одноцветный зеленый индикатор наличия питания по резервному вводу
- 12.одноцветный желтый индикатор неисправности питания по резервному вводу

# **Работа световой индикации и звуковой сигнализации (далее ЗС) отображена в таблице 1.**

#### **5.4. Подключение питания**

#### **5.4.1. Подключение питания к NV 8324**

Подключите внешней источник питания на клеммы «+12 V» и «COM». Рекомендуемое напряжение питания 10,2 - 13,2 В. Панель не запускается при подключении резервного АКБ.

Убедитесь, что суммарное энергопотребление NV 8324 и подключенных к нему устройств не превышает максимальной выходной мощности блока питания.

#### **5.4.2. Подключение питания периферийных устройств NV 8324 NV 8324**

Для питания проводных извещателей используйте клеммы «+12Vout» и «COM». Общие кабели шлейфов подключаются к клеммам COM. Плюсовые кабели питания шлейфов (12 В) подключаются к клеммам +12Vout.

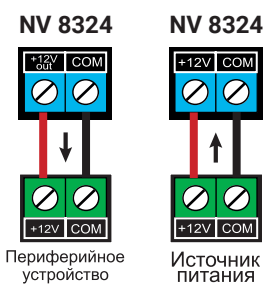

# **5.4.3. Неисправности питания**

Условия возникновения неисправности питания, а также соответствующие отчеты (настройка отчетов описана в п.6.5.) приведены в таблице:

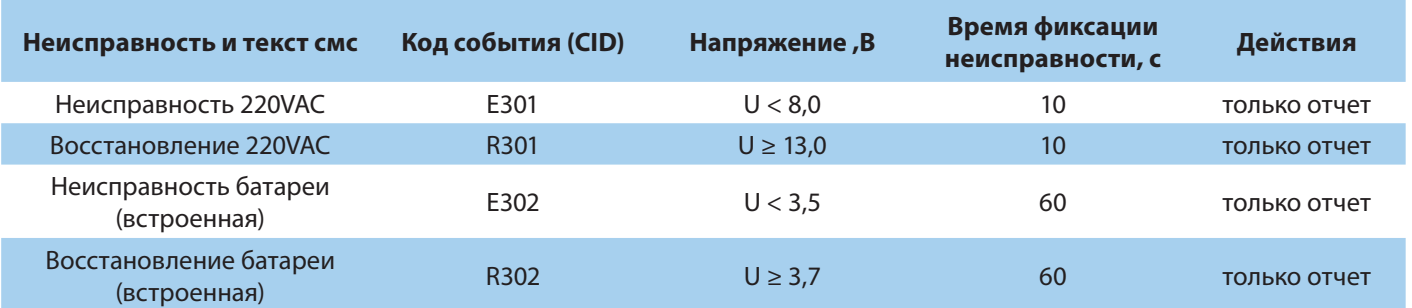

Неисправность +12Vout с кодом события Е312 формируется при КЗ (например, на подключенном расширителе). Событие R312 будет сформировано сразу после восстановления +12Vout (устранения КЗ).

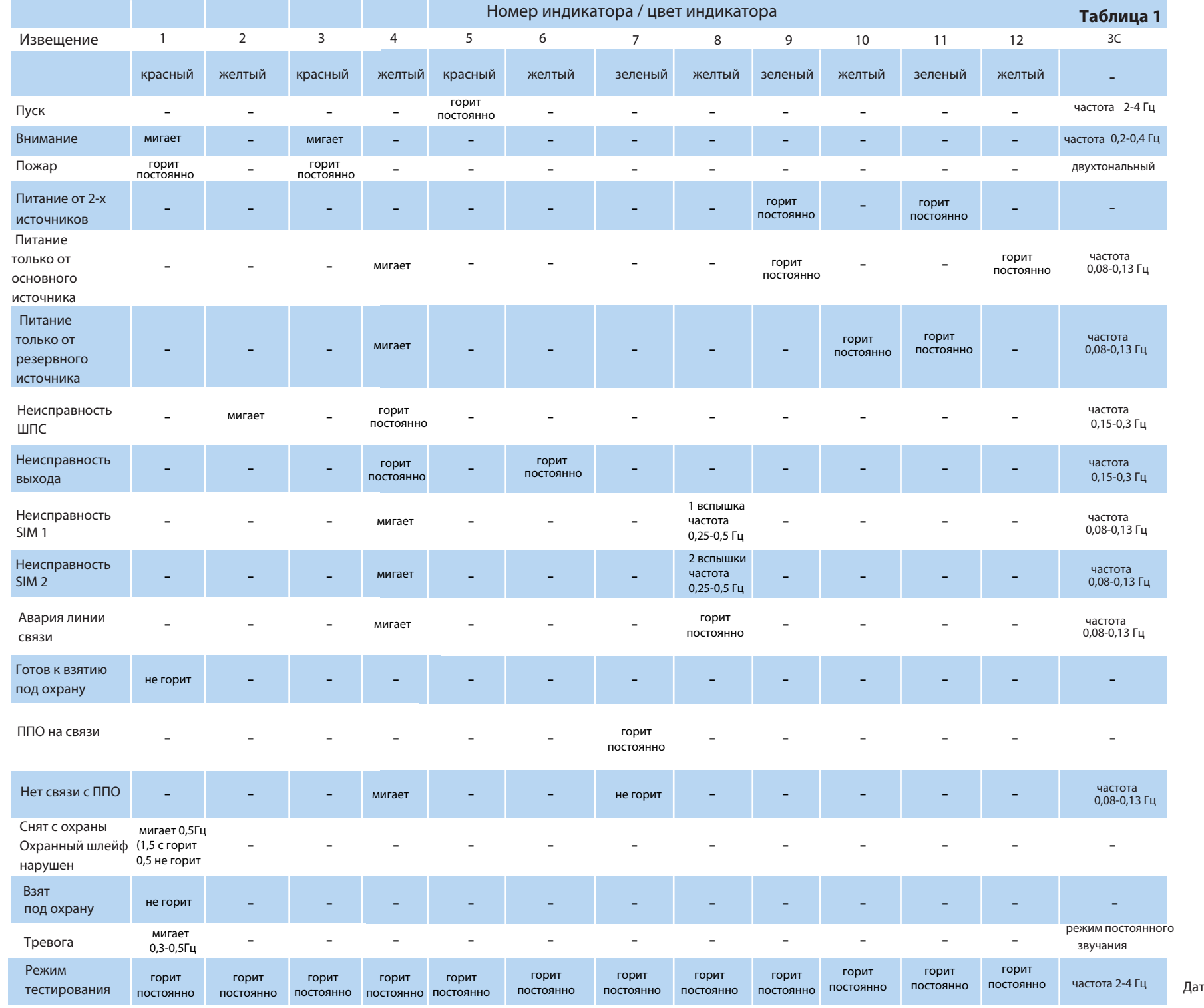

та редакции 14.11<mark>.2023</mark> стр. 8 из 33

ППКОП NV 8324 Версия 2

<span id="page-8-0"></span>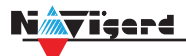

#### **5.5. Подключение охранных извещателей ко входам**

В зависимости от подключаемого устройства необходимо выбрать Контакты входа и Тип зоны. Для подключения можно использовать извещатели различного типа, а также PGM выходы типа

"открытый коллектор" ППКОП. Сигнальные кабели шлейфов подключаются к клеммам IN1-IN4. При работе с ППКОП подключите PGM выход типа "открытый коллектор" к клемме IN, а "землю" ППКОП к клемме COM. Входы по отклонению уровня сигнала от нормального фиксируют

Примеры подключения извещателей различного типа:

нарушение. Нормальный уровень сигнала задается при выборе типа входа.

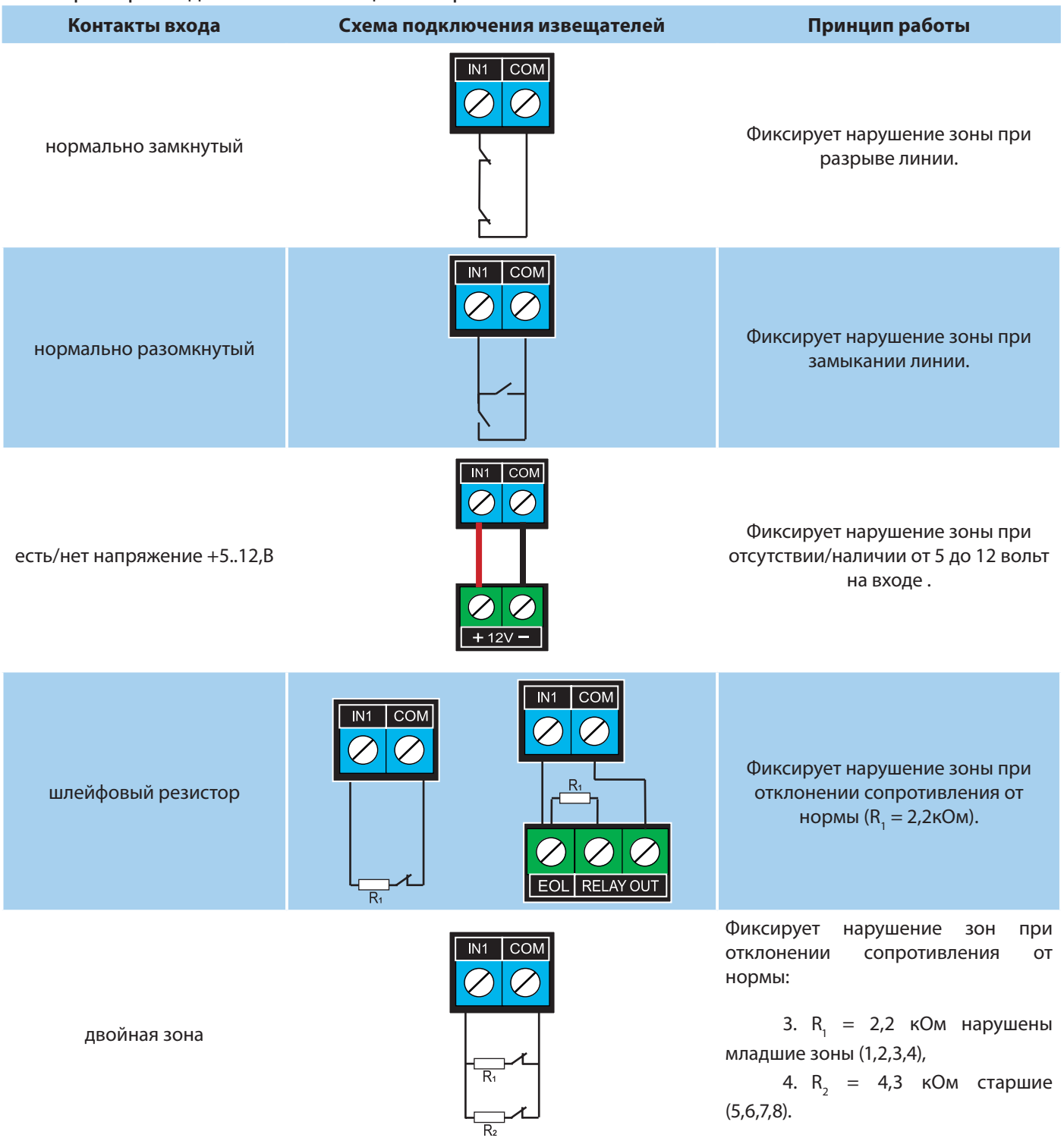

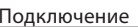

#### **5.6. Подключение пожарных извещателей ко входам**

<span id="page-9-0"></span>Для выбора логики работы пожарного входа используйте ПО NV Pro. Код события для тревоги задается пользователем (по умолчанию E110).

#### **5.6.1. Четырехпроводные пожарные извещатели**

Четырехпроводные пожарные извещатели подключаются аналогично обычным охранным извещателям. Два провода — на клеммы нужной зоны: один — на клемму IN1..IN4, второй — на клемму COM соответствующей группы зон. Питание извещателя — к клеммам COM и +12Vout.

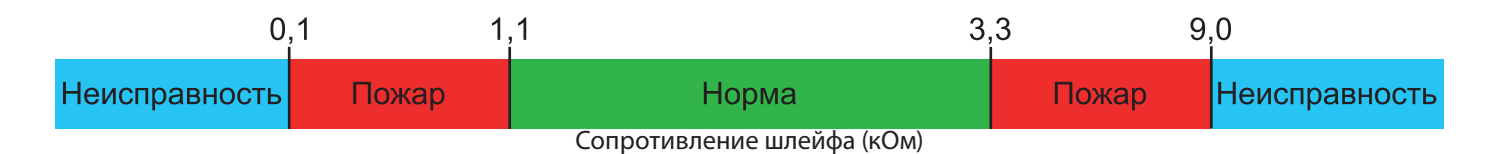

При настройке входа в NV Pro выбрать тип зоны Пожарная (4х-проводный извещатель), при этом требуется установить оконечный резистор номиналом 2.2 кОм.

Если необходимо осуществлять сброс питания пожарных извещателей после тревоги, то «минусовой» провод питания извещателя нужно подключить к клемме выхода (OUT) с типом «Сброс пожарных извещателей» на NV 8324. В таком случае после сигнала «Внимание» или при ручном сбросе пожарной тревоги питание с извещателей будет кратковременно отключаться.

**ВНИМАНИЕ!** Для питания 4х проводных пожарных извещателей, используйте тип выхода «Сброс пожарных датчиков» OUT1-OUT4

## **5.6.2. Двухпроводные пожарные извещатели**

NV 8324 существует возможность подключения двухпроводных извещателей. Для этого используется вход IN4. Для двухпроводного извещателя клемма IN является «+ШС», а клемма COM — «-ШС». **Для подключения пожарного извещателя воспользуйтесь инструкцией прилагаемой к нему**. Схема подключения извещателей (на примере ИП212-45) ко входу NV 8324 с использованием добавочного резистора (см. Приложение C ) показана ниже:

При подключении двухпроводных пожарных извещателей к входу IN4 настройки в NV Pro будут следующими:

• Тип зоны - Пожарная (токопитающий шлейф)

• Контакты входа - тревога после перезапроса или тревога по двум извещателям - зависит от необходимой тактики работы (описание ниже).

Так же обязательно установить перемычки F1 и F2 на плате для активации пожарного шлейфа IN4 (установка перемычек разрешена только при отключенном питании)

<span id="page-10-0"></span>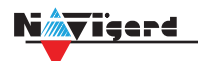

#### **5.6.3. Тактика тревоги по двум извещателям**

**ВНИМАНИЕ!** На каждый шлейф требуется установить оконечный резистор номиналом 4.3 кОм, а также в цепь каждого извещателя необходимо включить добавочное сопротивление R<sub>ass</sub> (определяется индивидуально для каждого типа ИП, см. Приложение В

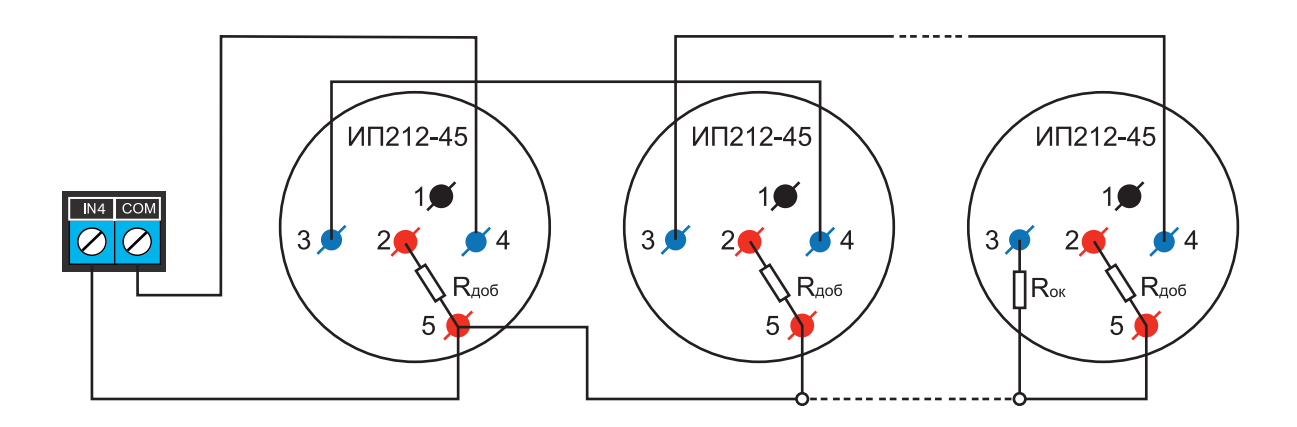

Рисунок 1. Схема подключения ИП212-45 к пожарному входу IN 4 NV 8324 с добавочными и с оконечным резисторами

Сработал один извещатель в течение 2 с - будет отправлен отчет внимание - код E138, далее либо восстановление одного извещателя в течение 4 с - будет отправлен отчет восстановление - код R138 либо сработка второго извещателя будет отправлен отчет тревога - код заданный пользователем в NV Pro.

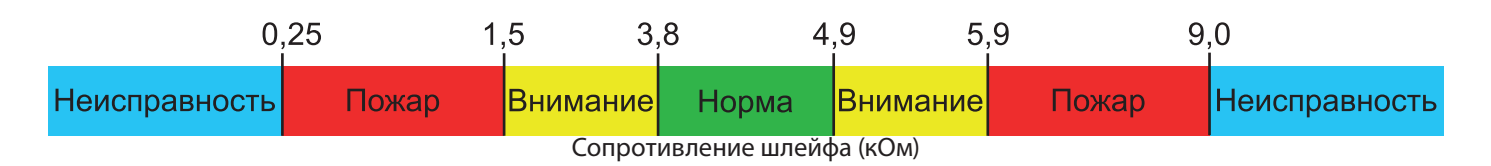

#### **5.6.4. Тактика тревоги после перезапроса**

**ВНИМАНИЕ!** При программировании контакта входа «Тревога после перезапроса» в пожарных извещателях устанавливать добавочное сопротивление не нужно. Устанавливается только оконечный резистор номиналом 4.3 кОм.

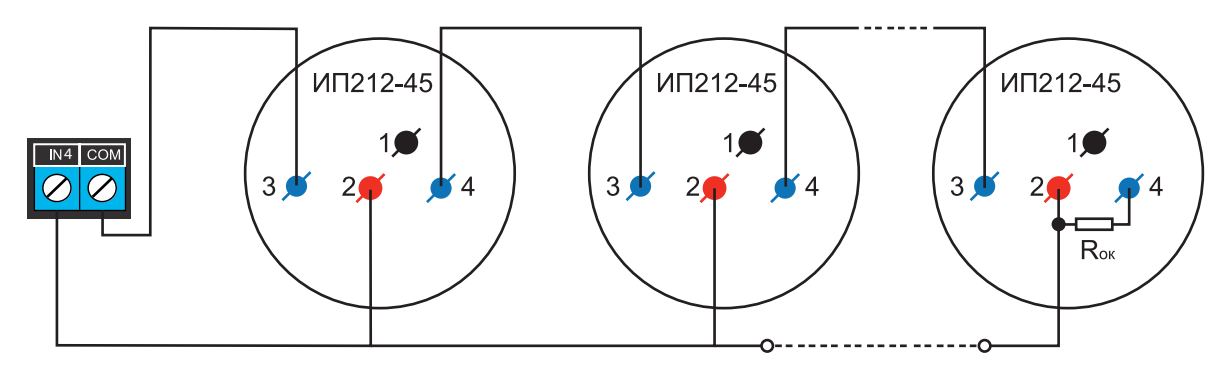

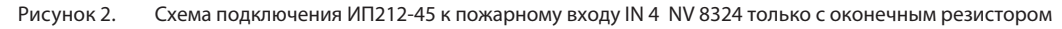

<span id="page-11-0"></span>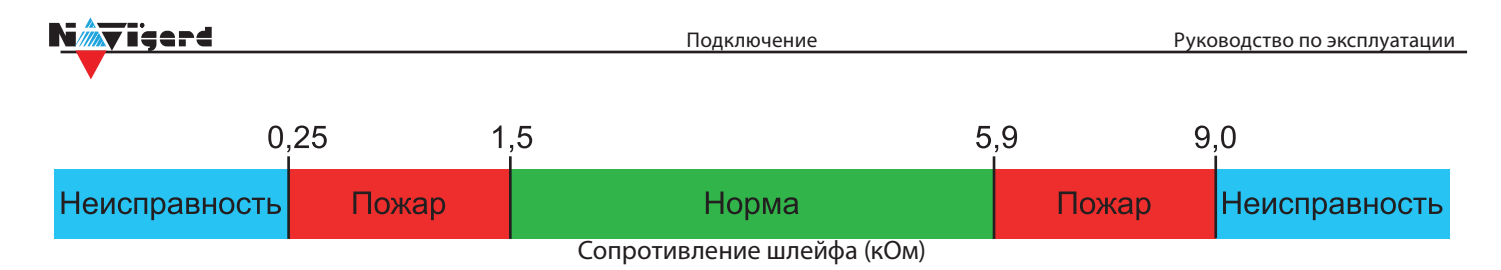

Сработал любой извещатель в течение 2 с - будет отправлен отчет внимание - код E138 выключение питания в шлейфе на 3 с включение питания шлейфа и пауза после включения 2 с. Если в течение минуты зафиксирована сработка любого извещателя на 2 с - будет отправлен отчет тревога код заданный пользователем в NV Pro. Если в течение минуты ни один извещатель не сработал, будет отправлен отчет R138.

# **5.7. Подключение к клеммам T,CLK-DATA**

# **5.7.1. Подключение датчика температуры NV TEMP**

NV 8324 поддерживает подключение датчиков контроля температуры NV TEMP. Для этого подключите провода NV TEMP красный и синий к клеммам «+ 12Vout» и «COM», соответственно, а серый сигнальный провод к клеммам « T», «CLK», «DATA» , как показано на схеме ниже:

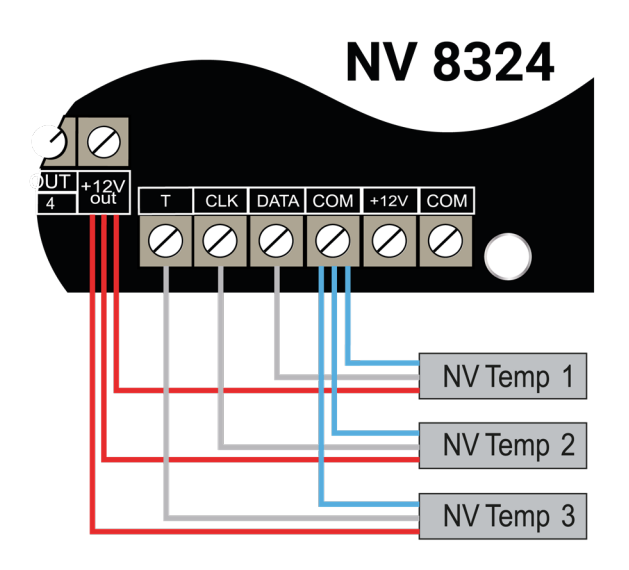

Рисунок 3. Подключение датчика температуры NV TEMP

В NV Pro во вкладке **Общие -> Постановка/Снятие** в функциях клемм T и CLK-DATA необходимо выбрать «Датчик температуры NV TEMP».

**ВНИМАНИЕ!** Одновременное одновременная работа TM, WG и температурных датчиков NV TEMP невозможна и взаимоисключает друг друга.

# **Подключение TM или WG считывателя**

Клеммы ТМ и COM ,ТМ-Cчитывателя подключаются соответственно к клеммам T и COM. При подключении Wiegand считывателя ( только wiegand-26) необходимо подключить его клеммы D0, D1, COM к клеммам передатчика DATA, CLK, COM соответственно.

**ВНИМАНИЕ!** ТМ или WG считыватель выбирается в NV PRO **Общие -> Постановка/Снятие Управление от CLK-DATA**

# **5.8. Подключение к выходам**

NV 8324 имеет 4 выхода. Каждый выход при активации переключается на "землю". Выходы могут работать либо по собственной логике заданной при программировании через NV Pro, либо в режиме удаленного управления (см. п.6.3).Внешние устройства необходимо подключать от NV 8324 клеммы +12Vout к "плюсу" устройства, а от выхода - к "минусу" устройства.

<span id="page-12-0"></span>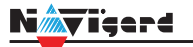

# **6. Функции и настройки**

#### **6.1. Способы программирования**

NV 8324 можно запрограммировать удаленно через NV Online Pro или локально через компьютер (miniUSB). При программировании используется программа NV Pro (скачайте её с сайта www.navigard.ru). Для программирования через miniUSB необходимо установить USB драйвер (находится в архиве с NV Pro).

**ПРЕДУПРЕЖДЕНИЕ.** Чтение или запись настроек возможны только по USB и NV Online Pro. Изменить пароль установщика можно только по USB.

#### **Программирование через ПО NV Pro**

Запустите NV Pro. В заголовке окна будет указана версия программы (например, NV Pro v3.1.85). Строка меню содержит следующие пункты:

«Файл». Используется для работы с файлом шаблона.

«Настройки USB». Чтение и запись настроек подключенного оборудования, а также определения его типа. «Настройки NV Online PRO». Интегрированное универсальное ПО для удаленного программирования передатчиков Navigard NV Online Pro. Начиная с NV PRO v3 появилась возможность удаленного чтения и записи настроек передатчиков. Для этого необходимо, чтобы NV 8324 имел постоянное соединение с GPRS сервером. Необходима актуальная версия GPRS сервера — 4.0.98.

«Выбор устройства». В NV 8324 уже заранее запрограммированы пользовательские настройки. Узнать настройки по умолчанию Вы можете из программы NV Pro.

«События». Работа с буфером событий. «Помощь».

Для программирования контрольной панели в NV Pro необходимо открыть шаблон NV 8324. В зависимости от того подключен NV 8324 к ПК, либо нет, выполните одно из следующих действий:

• Открыть шаблон без подключенной контрольной панели NV 8324:

# **Выбор устройства -> NV8324.**

• Открыть шаблон подключенной NV 8324:

**Настройки USB -> Выберите номер порта** (по умол. COM3) **-> Тип устр. ->** В появившемся окне нажмите **Да.**

После загрузки шаблона следуйте указаниям программы. При наведении курсора мыши на пункты меню NV Pro в желтом поле появляются подсказки.

Основные вкладки шаблона NV8324:

• Общие **->** Общие, Телефоны и отчеты, Тексты SMS, GPRS настройки, IP-адреса для GPRS отчетов, Разное.

- Входы **->** 1...8
- Выходы **->** 1...4

• Системные события **->** Неисправность батареи, Тест 220VAC и Тампер, Периодический тест, Неисправность сирены, Неисправность выходного напряжения.

- TM, WG.
- Коды.

Последующее программирование зависит от выбора необходимых функций NV 8324, описанных далее.

# **Программирование через ПО NV Online Pro**

Удаленное программирование NV 8324 с помощью ПО NV Online Pro аналогично настройке через NV Pro.

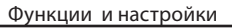

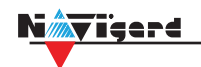

**ВНИМАНИЕ!** Для работы NV Online Pro обязательно необходимо подключение NV 8324 к NV GPRS Server. Подробнее Вы можете ознакомиться в руководстве пользователя NV Online Pro.

#### Изменение настроек с помощью SMS команд.

Телефонный номер, с которого производится изменение настроек в NV 8324, должен быть записан в память NV 8324 и для этого номера должна быть включена возможность SMS управления (вкладка Общие — Телефоны — SMS управление).

Для текстов SMS для изменения настроек используются буквы латинского алфавита в любом регистре (прописные или строчные).

Список SMS команд:

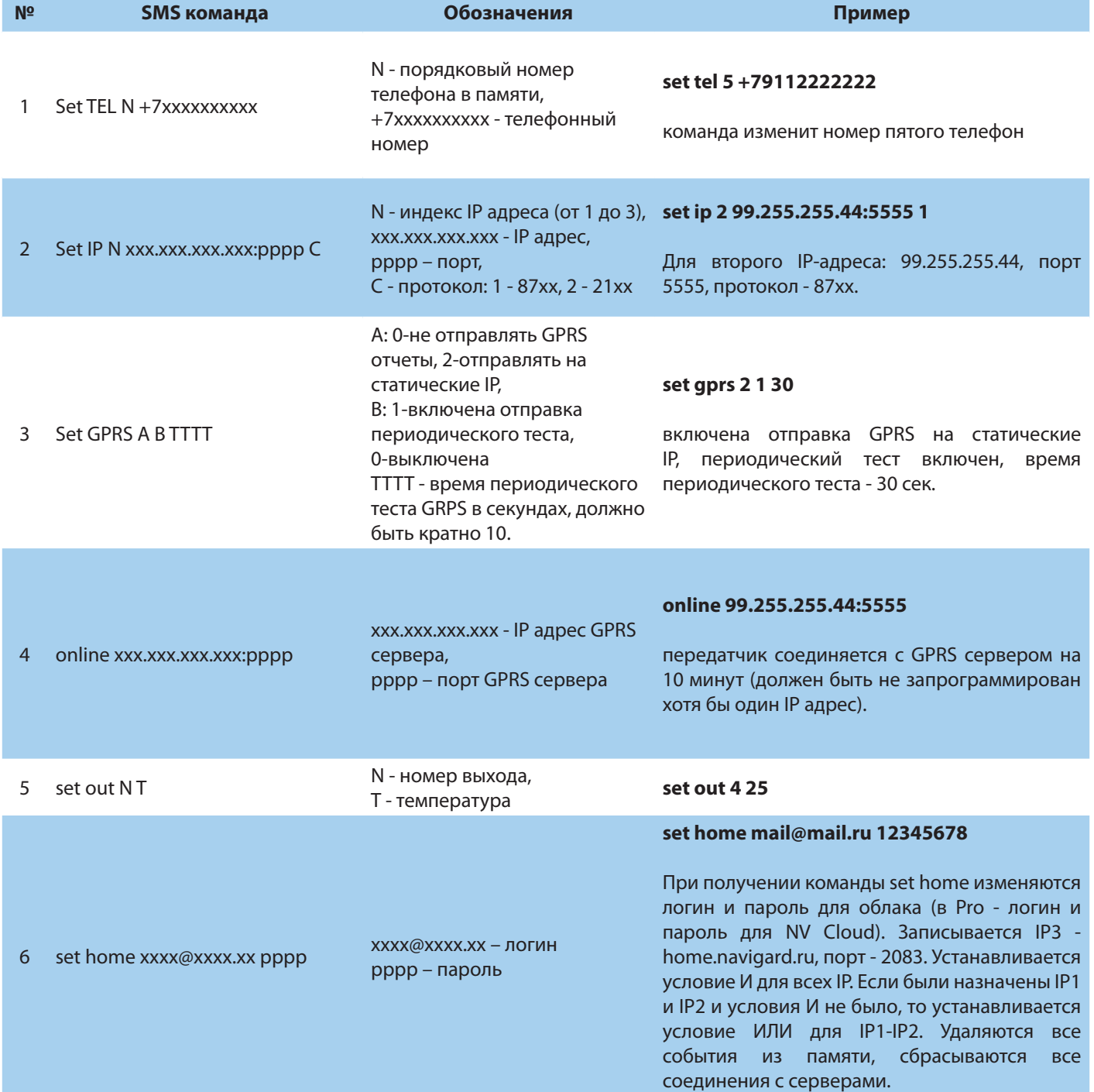

<span id="page-14-0"></span>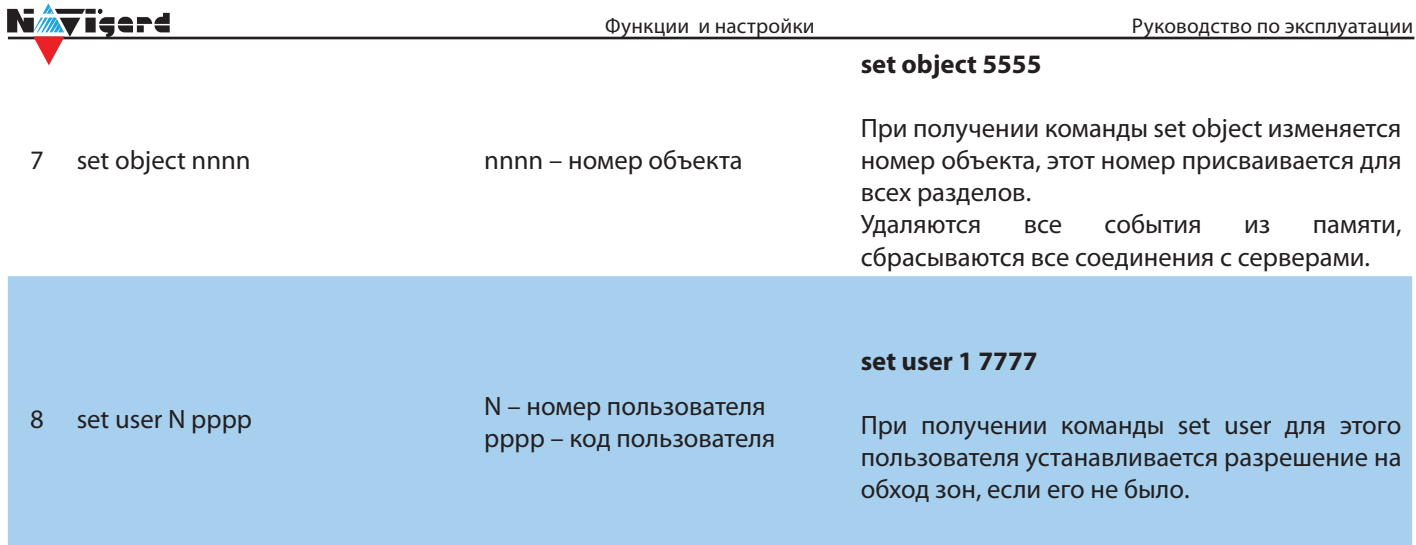

# **6.2. Принцип работы входов**

При отклонении уровня сигнала на клемме IN в течение задержки на нарушение от уровня, заданного при программировании, NV 8324 фиксирует событие нарушения входа. Если уровень сигнала вернулся к заданному до истечения задержки на нарушение, то нарушение входа не фиксируется. При возврате уровня сигнала на клемме IN в течение задержки на восстановление до уровня, заданного при программировании NV 8324 фиксирует событие восстановления входа.

Если уровень сигнала отклонился от заданного до истечения задержки на восстановление, то восстановление входа не фиксируется. После восстановления входа в течение времени блокировки входа нарушения на данном входе не фиксируются.

# **6.2.1. Типы зон**

Каждому входу NV 8324 можно назначить свой тип зоны. Каждая зона принадлежит к одному из двух разделов. Для выбора доступно 9 типов зон:

# *Постановка/снятие*

Ставит/снимает с охраны соответствующий раздел. Доступно два режима:

- постановка/снятие импульсом (0,5 сек)
- нормально замкнутые контакты

Снятие с охраны обнуляет счетчик свингера.

# *Вход/выход*

Если раздел снят с охраны, нарушение этой зоны не вызовет тревоги. Если раздел поставлен на охрану, нарушение этой зоны вызовет запуск таймера задержки на вход. По истечении времени задержки на вход объявляется тревога. Если раздел будет снят с охраны до истечения задержки

на вход, тревоги не будет.

# *Проходная*

Если раздел снят с охраны, нарушение этой зоны не вызовет тревоги. Если раздел поставлен на охрану, нарушение этой зоны вызовет тревогу. Если зона была нарушена в течение времени задержки на вход, т.е. после нарушения зоны Вход/Выход, то тревога объявляется по истечении времени задержки. Если раздел будет снят с охраны до истечения задержки на вход, тревоги не будет.

# *Периметр*

Если раздел снят с охраны, нарушение этой зоны не вызовет тревоги. Если NV 8324 поставлен на охрану, нарушение этой зоны вызовет тревогу.

#### *Мгновенная*

Зона может быть нарушена в течении времени задержки на выход. Это нарушение не вызовет тревогу. Если раздел находится под охраной, при нарушении зоны сразу объявляется тревога. Исключается при частичной постановке.

## <span id="page-15-0"></span>**Круглосуточная**

Нарушение этой зоны всегда вызовет тревогу.

#### **Звонок**

Используется для подключения дверного звонка. Не вызывает тревогу.

#### *Пожарная*

Нарушение этой зоны всегда вызовет тревогу. Логика работы описана в пункте

## **Пуск**

Используется для подключения устройств дистанционного пуска и включения пожарных выходов

#### **6.2.2. Контакты входа**

Выберите тип входного сигнала в зависимости от используемых извещателей, подключаемых к контактам входа:

- Нормально замкнуты
- Нормально разомкнуты
- Есть напряжение +(5...12)В
- Нет напряжения +(5...12)В
- Шлейфовый резистор
- Двойная зона

# **6.2.3. Параметры CID отчета для входа**

Для входа можно задать индивидуальные настройки отчета Contact ID (CID) для отправки отчета на GPRS сервер. Следующие параметры можно изменить:

• Код события

# **6.2.4. Разделы**

**Раздел** — группа из одного или нескольких входов, управление которых (постановка на охрану/ снятие с охраны) осуществляется независимо от входов, объединённых в другие разделы.

#### **6.3. Настройки выходов**

NV 8324 имеет 4 выхода. Все выходы имеют гибкую логику работы, настраиваемую с помощью программы NV Pro. При активации (включении) выход переключается на землю (COM).

Для программирования доступны следующие варианты логики работы:

**Выкл** — выход отключен.

**Статус, охрана и тревога** — при задержке на вход/выход быстро меняет своё состояние (мигает),

на охране — включен, если была тревога меняет свой состояние с частотой 1 Гц. Снят с охраны - не горит.

**Статус, только охрана** — включен в режиме охраны.

**Сирена** — включен при тревоге в заданном разделе.

**Удаленно управляемый** — включение выхода (на заданное время или в бистабильном режиме) с помощью СМС, CLIP или клавиатуры.

**Неисправность GSM** — включен при отсутствии регистрации в GSM сети.

**По расписанию** — включается в указанное время на заданное количество минут. Возможно указать до 4-х промежутков времени.

**Включение при температуре ниже/выше** — включен при температуре ниже/выше указанной на выбранном датчике температуры.

**Включение при постановке на охрану** — включен на заданное время при постановке на охрану.

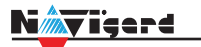

**Включение при снятии с охраны** — включен на заданное время при снятии с охраны.

**Сброс пожарных извещателей** — всегда включен. Выключается командой с клавиатуры на 5 с. Используется для питания четырехпроводных пожарных извещателей. Если задана тревога после перезапроса 4х проводных пожарных извещателей, то данный выход выключается и включается после первой сработки извещателя.

**Включение при нарушении входа** — включен на заданное время при нарушении входа (возможность выбрать до 4-х входов) или переключение режима бистабильный (включается при нарушении входа, при следующем нарушении отключается). Данный выход также является удаленно управляемым.

**Включение при тревоге входа** — включается при тревоге любого входа в выбранном разделе. **Пожарная табличка** — включен постоянно, при пожарной тревоге мигает. Перестает мигать при

ручном сбросе пожарной тревоги. Используется для подключения пожарных табличек «Выход».

**Пожар** — включается при пожарной тревоге. Выключается при ручном сбросе пожарной тревоги.

**Неисправность** — включен при отсутствии неисправностей. Выключается при неисправности пожарного шлейфа или при любой неисправности в системе.

Включение при задержке на выход — включается при задержке на выход и отключается после истечения времени на

**Пожарная сирена** — включается при пожарной тревоге. Выключается при ручном сбросе пожарной тревоги.

**Пуск** — включается при активации световой или звуковой пожарной индикации. Выключается при ручном сбросе пожарной тревоги.

**Авария связи** — выход включен при отсутствии аварии связи. Выключается при аварии связи. Авария связи - когда неисправны все каналы связи (GSM и Ethernet/WIFI).

**ВНИМАНИЕ!** Для передачи отчета о включении/выключении выхода необходимо установить соответствующие галочки на вкладке настройки выхода и на вкладке Общие -Телефоны – Выходы в ПО NV Pro.

#### **6.4. Системные события**

В NV 8324 предусмотрены системные события, предназначенные для контроля исправности канала связи, работы NV 8324 и подключенных к нему устройств. Для каждого события в программе NV Pro можно задать форматы передачи и телефонные номера.

#### **Неисправность АКБ**

При падении уровня напряжения на клеммах АКБ ниже 3,8В запускается время задержки на нарушение (по умолчанию – 60 сек.). Если до его истечения напряжение на клеммах АКБ не восстановилось, создается событие о неисправности с кодом Е302. При восстановлении напряжения создается событие с кодом R302.

#### **Тест 220VAC и тампер**

Неисправность питания фиксируется отсутствием внешнего питания, либо напряжением ниже 8 В. События о неисправности формируется кодом E301. Восстановление неисправности произойдет при восстановлении питания (13-14 В). Событие о восстановлении фиксируется кодом R301. При размыкании кнопки «Tamper» на плате, создается событие о нарушении с кодом E137 (настраивается с помощью NV Pro). При восстановлении нормального уровня сигнала создается событие о восстановлении с кодом R137.

<span id="page-17-0"></span>**Периодический тест** Функция контроля канала связи. На приемную стороны высылается отчет с кодом E602. Минимальный период отправки отчета — 10 минут, максимальный — 30 дней, шаг изменения — 10 минут. Первый отчет отправляется сразу после включения NV 8324. Для контроля GPRS-канала связи предусмотрен отдельный GPRS-отчет с кодом E703 (см. инструкцию NV GPRS Server). Минимальный период отправки — 30 секунд, максимальный — 30 минут, шаг изменения — 10 секунд. Для контроля второй SIM-карты предусмотрен периодический тест от второй SIM-карты. Включить его можно в настройках NV Pro.

#### **Неисправность сирены**

При неисправности сирены (обрыв линии, КЗ) будет сформировано событие с кодом E321.

#### **Неисправность выходного напряжения**

Функция контроля работы подключенных периферийных устройств. При понижении напряжения на клемме +12Vout ниже 7 В (также при коротком замыкании) будет зафиксирована неисправность с кодом E312. Выход +12Vout будет отключен.

При восстановлении напряжения на клемме +12Vout будет создано событие с кодом R312.

#### **6.5. Отчеты**

#### **Логика передачи отчетов**

NV 8324 имеет 15 номеров, на каждый номер можно назначить отправку различных отчетов в различных форматах передачи. При неудаче отправки отчета NV 8324 будет пытаться отправить его снова, пока не обнулится счетчик попыток отправки, заданный при программировании.

# **Логика И/ИЛИ**

Для передачи на несколько номеров и для передачи в нескольких форматах передачи существует логика И/ИЛИ.

При выборе логики ИЛИ отправка отчета о событии будет прекращена после получения подтверждения об успешной отправке. При выборе логики И отчет отправляется на все назначенные номера во всех назначенных форматах передачи.

Для формата SMS логика И/ИЛИ не предусмотрена, так как этот формат не имеет подтверждения о приеме отчета. Предусмотрены 2 логики И/ИЛИ:

• для передачи отчета на несколько телефонных номеров в одном формате передачи. Например, если в настройках указано два номера для отправки в формате CLIP, то при поступлении отчета в буфер события NV 8324 будет пытаться отправить отчет в формате CLIP поочередно на каждый номер, при удачной отправке на один номер, если выбрана логика ИЛИ, отправка прекращается, либо, если выбрана логика И, NV 8324 продолжает пытаться отправить отчет на второй номер.

• для форматов передачи на телефон пользователя: ALARM и SMS Если на один телефонный номер для одного отчета назначена передача в обоих форматах, то при поступлении события в буфер NV 8324 сначала попытается отправить отчет ALARM, при неудаче отправки ALARM —отправит SMS на этот номер и продолжит пытаться отправить отчет ALARM.

<span id="page-18-0"></span>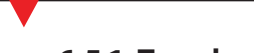

₩ïeerd

#### **6.5.1. Телефоны и отчеты**

Для отправки отчетов в NV Pro необходимо выбрать формат передачи сообщений (CLIP, CID SMS, SMS, ALARM), поставив галочку напротив телефонов пользователей во вкладке:

#### **Общие -> Телефоны и отчеты**

Телефоны пользователей задаются в международном формате, через +7 и хранятся в памяти NV 8324 (замена сим-карты в NV 8324 не требует перепрограммирования и все запрограммированныеранее номера остаются в памяти NV 8324). Список телефонов сквозной.

В данной вкладке задаются отчеты о:

- состоянии входов
- состоянии выходов
- системных событиях
- периодическом тесте Управление SMS и CLIP командами задается во вкладке SMS-CLIP управление.

# **Отправка SMS**

Отчеты могут передаваться посредством отправки SMS-сообщений на мобильные телефоны пользователей. Данный формат передачи не имеет подтверждения об успешной передаче. Каждому коду Contact ID NV 8324 подставляет свой текст SMS. Для мобильных телефонов без поддержки кириллицы предусмотрена опция отправки SMS-сообщений в латинице. SMS-отчет считается доставленным, если SMS-сообщение было принято SMS-центром GSM-оператора к обработке.

Предусмотрена возможность отключения отправки SMS-сообщения о восстановлении собственного входа. Максимальная длина поля — 32 символа. По умолчанию SMS-сообщение о нарушении/ восстановлении собственного входа или входа внешней контрольной панели имеет вид:

# **1111 Тревога зона 1 Р 1**

или

# **1111 Восстановление зона 3 Р 2**

где "1111" — номер объекта, указанный в настройках NV 8324

"зона" — номер входа, на котором произошло событие

"Р" — номер раздела, к которому приписана данная зона.

При настройке NV 8324 возможно редактирование описателей событий от внешней панели. Существует возможность отредактировать название объекта, название разделов/зон и описания пользователей (см. п 6.6.2).

# **Отправка ALARM**

ALARM-сообщение — это голосовой вызов на заданный телефонный номер с последующей передачей тоновыми сигналами номера нарушенной зоны. Количество тоновых посылок соответствует номеру зоны. Подтверждением об успешной передаче отчета является принятие вызова приемной стороной. Отчет отправляется только при нарушении собственного входа, для остальных событий отправка отчета ALARM не предусмотрена.

В NV 8324 есть возможность заменить тоновый сигнал на голосовой. При голосовом вызове воспроизводится звуковой файл с расширением .amr с microSD карты.

**ВНИМАНИЕ!** Файловая система microSD карты должна быть FAT32.

Для передачи голосового оповещения запишите аудиофайл в формате .amr и поместите его в папку WAV на microSD карте.

Скачайте готовый архив речевых сообщений или используйте сервис для создания собственных. Для конвертации в формат .amr используйте online конвертер или любой другой.

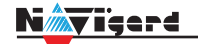

ПРЕДУПРЕЖДЕНИЕ. Если файла с заданным названием на карте нет, то происходит передача тональных сигналов (отчет ALARM).

Звуковые файлы должен иметь следующие параметры:

- Количество каналов: 1 или 2 (моно или стерео)
- Битрейт: 8 или 16 кбит/с
- Частота дискретизации: 22050 или 44100 кГц
- Без сжатия.

Название файла должно состоять из шести символов. Структура и примеры приведены в таблице:

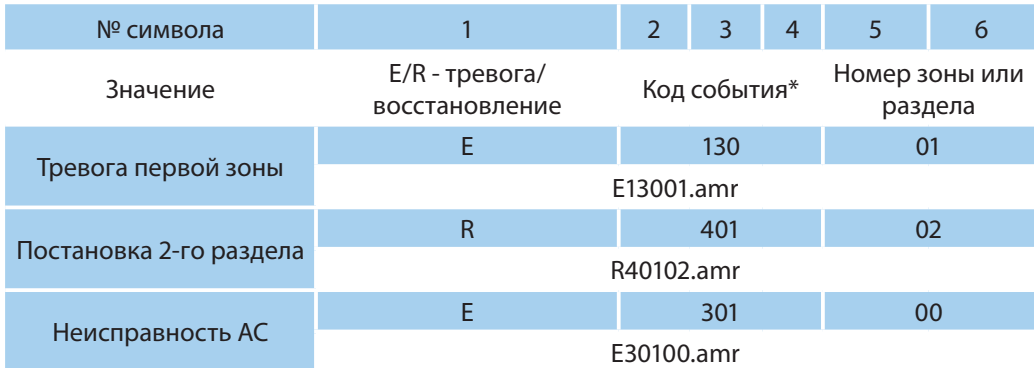

\* - подробнее с кодами событий вы можете ознакомиться в Приложении А.

#### **Отправка CID SMS**

Отчеты могут передаваться в формате CID SMS на пульт мониторинга. Данный способ отправки является резервным для формата CID DATA и не нуждается в отдельном программировании. Если в настройках не запрещена отправка CID SMS, то в случае неудачной отправки DATA-отчета NV 8324 попытается отправить отчет в виде кодового SMS-сообщения, а после этого, независимо от результата, продолжит пытаться отправить DATA-отчет до истечения количества попыток. Данный формат передачи не имеет подтверждения об успешной передаче. Отчет считается доставленным, если SMS-сообщение было принято SMS-центром GSM-оператора к обработке.

Формат сообщения следующий:

#### **CCCCFAAA777PP**

где СССС — номер объекта,

Е — идентификатор кода события Е, либо R, ААА — код события Contact ID, ZZZ — номер зоны (пользователя).

PP - номер раздела.

#### Отправка CLIP-отчетов

CLIP — отчет, в котором используется автоматическое определение номера SIM-карты в сети GSM. Сообщением является сам факт звонка. Через 2 секунды после принятия вызова, соединение обрывается до начала тарификации разговора.

CLIP-отчет считается доставленным (квитирование), если NV 8324 получил ответ от оператора связи о том, что абонент поднял трубку.

Отчеты могут передаваться методом CLIP на пульт мониторинга (приемники NV DG/DT 2xxx/3xxx). Для отчетов от внешней панели формат передачи CLIP не используется. GSMприемник по телефонному номеру дозвонившегося NV 8324 определяет номер объекта и тип события. Поэтому при настройке отправки отчета методом CLIP необходимо запрограммировать не только NV 8324, но и приемник. В NV 8324 необходимо задать телефонный номер приемника, в приемнике — телефонный номер NV 8324, а также номер объекта и событие, ему соответствующие.

# <span id="page-20-0"></span>**6.5.2. Тексты SMS**

В данной вкладке можно отредактировать тексты SMS отчетов, заменив своим описанием объекта. В NV Рго выберите:

Общие -> Тексты SMS -> Описание объекта -> Вставлять в отчет SMS -> Вставить описание

Далее отредактируйте описание объекта, заполнив нужные поля во вкладках:

- описание объекта
- ВХОДЫ
- ВЫХОДЫ
- управление
- события

#### 6.5.3. GPRS настройки. IP-адреса для GPRS отчетов

Отчет о событии — отправляется при возникновении события.

Тест (тестовый отчет) — отправляется через время GPRS теста, если в памяти нет отчетов о событиях.

При отправке отчетов на GPRS сервер, периодичность GPRS посылки (по умол. 1 мин) рекомендуется задавать в 2 раза меньше Тайм-аута контроля связи, заданного в настройках GPRS сервера. Например, в настройках GPRS сервера задан тайм-аут 15 минут, тогда периодичность GPRS посылки в NV 8324 должна быть не более 7 минут.

В NV Pro выберите:

#### Общие -> GPRS настройки

#### Отправка GPRS

Отправка GPRS возможна на 3 IP, для каждого IP можно выбрать, с какой SIM (или с обеих) будет отправка на данный адрес. Возможны максимум 6 пар « SIM-IP».

При успешной отправке на какой-либо IP с одной SIM, с другой SIM на этот же IP отчет не отправляется.

Между SIM1 и SIM2 условие всегда ИЛИ.

Между IP можно выбрать условие И-ИЛИ в любой комбинации.

Для отчетов о событиях и для тестов можно задать одинаковое условие И-ИЛИ, а можно для отчетов о событии задать условие ИЛИ, а для тестов - условие И. Такой вариант используется, если требуется, чтобы NV 8324 всегда был на связи со всеми IP, но отчеты о событиях приходили бы только на один IP.

Отправка отчета по GPRS начинается с той SIM, которая активна в данный момент. При неудаче отчета происходит либо переход на другую SIM, либо на следующий IP. Это поведение задается флажком - При неудаче сначала перейти на другую SIM (только в NV 8324).

Но если неудача отправки случилась еще на этапе выхода в интернет, то NV 8324 сразу переходит на другую SIM, независимо от флажка.

**ВНИМАНИЕ!** Убедитесь, что выбранный Вами порт открыт! Для этого обратитесь к системному администратору.

Для канала GPRS возможны 2 варианта отправки отчетов:

напрямую на компьютер с установленным ПО NV GPRS Server.

NV 8324 будет отправлять отчеты напрямую на компьютер по протоколу TCP (87xx). В NV Рго выберите:

#### Общие -> IP-адреса для GPRS отчетов -> Протокол связи с приемником -> 87XX (CID IP)

Для передачи напрямую на компьютер на последнем должна быть запущена программа NV GPRS

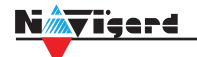

Server, также компьютер должен иметь доступ в сеть Интернет со статического IP-адреса. IP-адрес и порт надо будет ввести при программировании NV 8324. После приема отчета NV GPRS Server отчет появится в мониторинговой программе и на NV 8324 отправится ответное сообщение с подтверждением о получении. NV GPRS Server может выдавать отчеты на пультовую мониторинговую программу через виртуальный COM-порт или на IP-адрес. Передача возможна в одном из наиболее распространенных форматов: Ademco 685, Surgard, MCDI. (см. руководство NV GPRS Server).

• на приемники NV DG 2010/3220 и NV DT 3123/3223

Для передачи на приемники NV DG 2010/3220 по GPRS каналу используется протокол UDP (22xx). В NV Pro выберите:

**Общие -> IP-адреса для GPRS отчетов -> Протокол связи с приемником -> 22XX (UDP)** 

В GPRS-расширителе приемника должна стоять SIM-карта с подключенной услугой "Статический IP-адрес". Данный IP-адрес и UDP-порт 5001 надо будет ввести при программировании NV 8324.

**ВНИМАНИЕ!** Порт для 22xx рекомендуется 5001, т.к. данный порт по умолчанию установлен в приемниках GSM (NV 2010/3220).

При настройке приемника необходимо поставить галочку GPRS для соответствующего канала. При неудаче отправки по GPRS предусмотрена возможность отправки отчета на приемник в формате CID DATA. Для этого при программировании NV 8324 в программе NV Pro надо активировать эту функцию и ввести телефонный номер SIM-карты в приемнике.

#### **Блокировки отправки отчетов.**

Изменение данных параметров должны производиться квалифицированным специалистом. Настройки по умолчанию:

- Периодичность тестового отчета 1 мин.
- Время короткой блокировки 2 мин.
- Время длинной блокировки 30 мин.

Если вы не уверены в своих действиях, то оставьте эти настройки так, как заданы по умолчанию.

Если периодичность теста более 1 мин, то время короткой блокировки рекомендуется сделать в два раза выше периодичности теста.

Когда какой-либо IP-адрес недоступен, то отправка неудачных отчетов на него может занимать длительное время (до 1 минуты). Это может привести к задержке отправки отчета на рабочий IP.

Чтобы NV 8324 не тратил много времени на неудачные отчеты, когда какой-либо IP недоступен, предусмотрены блокировки:

- короткая, после двух неудачных попыток
- длинная после трех.

Блокировка действует отдельно на каждую пару SIM - IP. Блокировки не применяются:

- если задан только один IP
- если на все IP и от всех SIM отчеты неудач[ны.](https://www.navigard.ru/files/links/NV_GPRS_Server_manual_23-06-2021.pdf)

# **6.5.4. Порядок отправки отчетов**

В первую очередь отправляются отчеты на ПЦН. Для отправки отчетов на ПЦН предназначены форматы CID IP, GPRS, CLIP, CID SMS. Для каждого события отчеты отправляются именно в указанной последовательности. По завершении отправки отчета на ПЦН NV 8324 начинает отправлять отчет на телефоны пользователей. Для этого предназначены форматы ALARM и SMS. Первым отправляется отчет в формате ALARM, затем — отчет в формате SMS. Также предусмотрена возможность поочередной отправки на пульт и на телефон пользователя, активируется в программе NV Pro. Если включена, то общая последовательность отправки отчетов следующая: GPRS, CLIP, ALARM, CID SMS, SMS.

#### **6.6. Удаленное управление**

<span id="page-22-0"></span> Для удаленного управления используются каналы удаленного управления CLIP (звонок с телефона) и SMS. Так же возможно удаленное управление с ПК с помощью ПО NV Online Pro, подробнее вы можете ознакомиться в инструкции к NV Online Pro. Возможно управление только выходами, работающими в режиме «Управляемый», либо постановка/снятие контрольной панели с телефонов записанных в память NV 8324.

**ВНИМАНИЕ!** Телефонный номер, с которого отправляется СМС команда, должен быть записан в память NV 8324 и для этого номера должна быть включена возможность СМС управления (вкладка Общие - Телефоны - SMS управление). Для текстов СМС для изменения настроек используются буквы латинского алфавита в любом регистре (прописные или строчные).

#### **6.6.1. Управление выходами по SMS**

Внесите в память NV 8324 свой номер мобильного телефона.

Отправьте на NV 8324 SMS-сообщение с текстом вида (без кавычек):

«AB C», где

А - номер выхода, от 1 до 4.

В - команда для включения, 1 - включить, 0 - выключить, 2 - запрос состояния выходов.

С (после пробела) - время включения в минутах от 1 до 98, 99 - оставить включенным до получения

SMS с командой выключения (бистабильный режим). Если не вводить данное значение выход включится на 2 секунды и выключится.

Например:

SMS вида «11 05» - включиться выход 1 на 05 минут.

SMS вида «41» - включиться выход 4 на 2 секунды и выключится.

#### **6.6.2. Управление выходами методом CLIP**

 Внесите в память NV 8324 свой номер мобильного телефона и разрешите для него удаленное управление. Сделайте вызов на NV 8324.

**ВНИМАНИЕ!** Звонком с телефона можно управлять только одним выходом. Номер выхода задается в настройках NV Pro.

Аналогично управлению по SMS, выходы при получении команды включаются на 2 секунды , если для выхода не включен в NV Pro бистабильный режим.

Для выключения бистабильного выхода необходимо повторно совершить звонок с телефона.

#### **6.6.3. Запрос остатка на счете SIM-карты**

 Для запроса баланса с телефона, указанного в памяти NV 8324, необходимо отправить на NV 8324 SMS-сообщение с текстом

для SIM1: **Balans xxx**

для SIM2: **Balans2 xxx**

где ххх - цифры для запроса.

При этом NV 8324 отправляет запрос баланса вида \*xxx# оператору GSM сети. В ответ NV 8324 отправит SMS-сообщение на номер, с которого получена SMS, с ответом оператора о состоянии счета.

#### **6.6.4. Мобильное приложение NV Home**

NV Home - мобильное приложение для удаленного управления ППКОП NAVIgard (список совместимого оборудования уточняйте на сайте).

<span id="page-23-0"></span>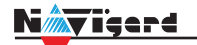

ВНИМАНИЕ! Для корректной работы приложения с Вашей контрольной панелью необходимо обновить версию панели до крайней (см navigard.ru).

Для работы NV 8324 с приложением NV Home необходимо в NV Pro задать следующие настройки: Выберите во вкладке:  $\mathbf{1}$ .

Общие -> IP-адреса для GPRS отчетов -> IP-адрес 3 ->Протокол связи с приемником -> **NVCloud** 

После у вас автоматически заполнятся поля IP-адрес 3 и порт. Если этого не произошло, введите самостоятельно имя сервера **home.navigard.ru** и порт 2083 как показано на рисунке:

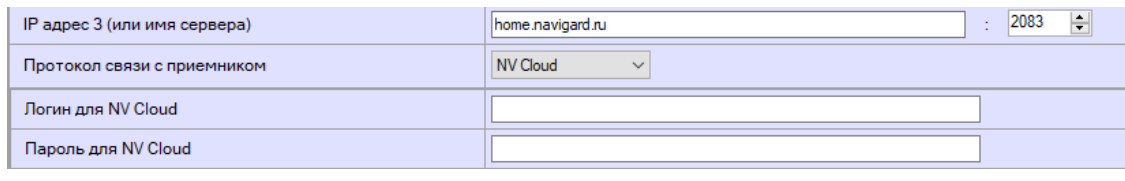

IP-адреса для GPRS отчетов Рисунок 4.

 $\mathcal{L}$ Введите логин и пароль, указанные при регистрации в приложении.

ПРЕДУПРЕЖДЕНИЕ. Если используется несколько IP-адресов, поставьте галочку: Условие И для статических IP

#### Настройка приложения

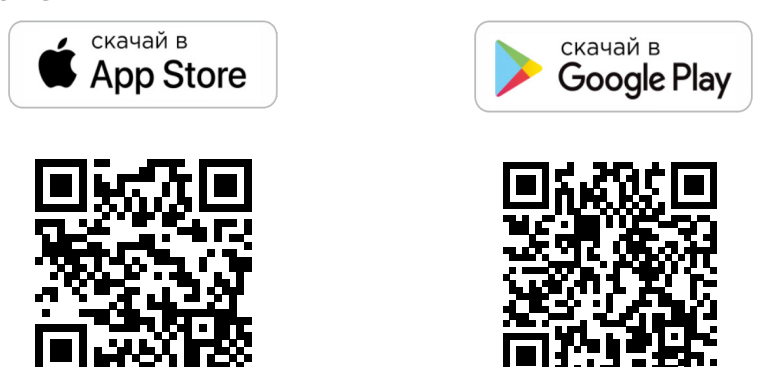

#### **Установка**

Для скачивания приложения NV HOME:

- Откройте Play Маркет или App Store на своём смартфоне
- Сверху, в поисковой строке введите полное название приложения «NV HOME»
- Кликните по предложенному варианту из списка и далее «Установить»

#### Регистрация

При первом запуске NV HOME Вам будет предложено зарегистрироваться (Рисунок 11).

Для регистрации укажите свою почту и придумайте пароль. Почта необходима для восстановления пароля.

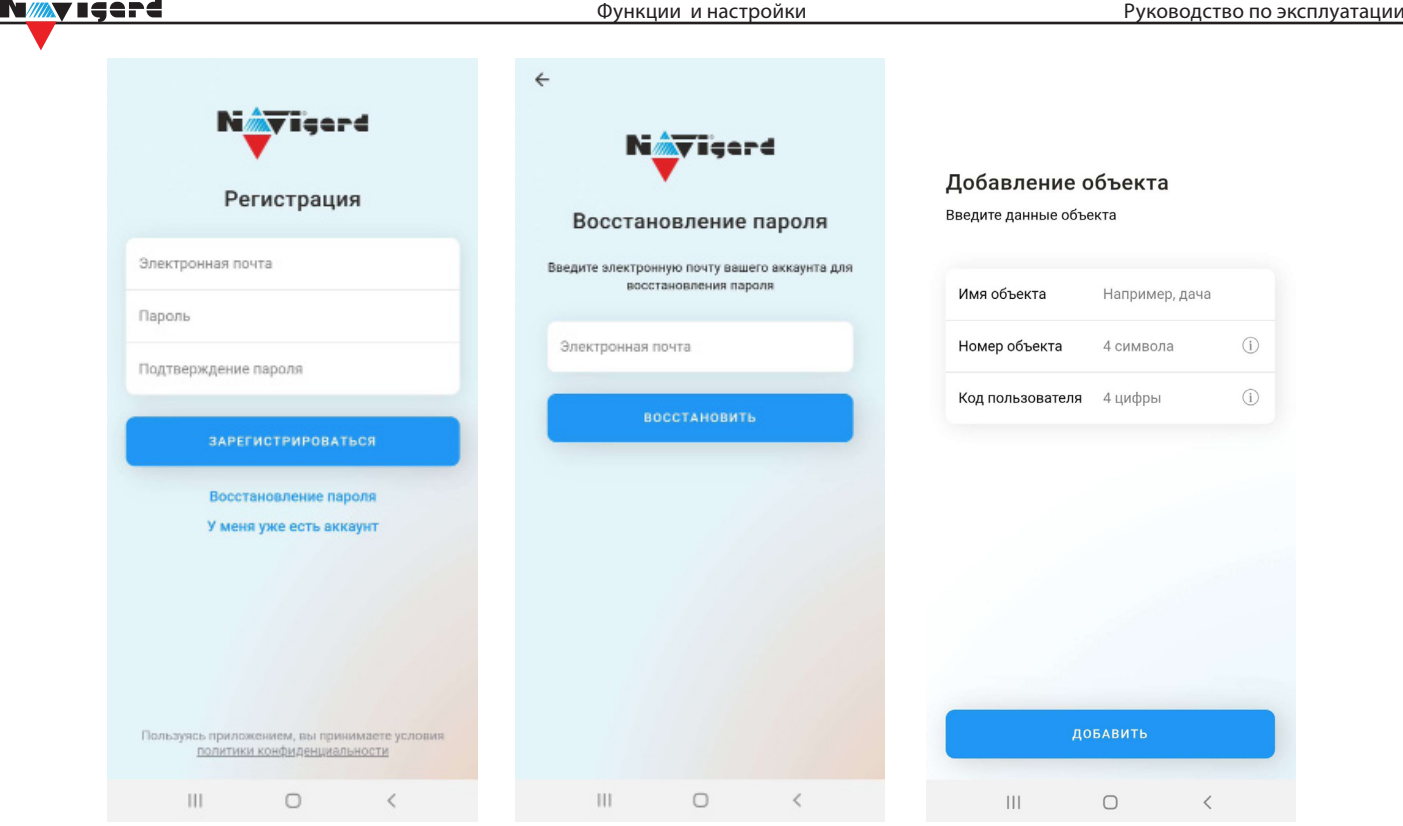

Рисунок 5. Регистрация

# **Добавление объекта**

 $- - \sim$ 

После регистрации Вы попадете в окно объектов. Для добавления нового объекта нажмите на . В меню добавления объекта введите данные передатчика - номер объекта и код пользователя, которые задаются в NV Pro (Рисунок 12), Имя объекта может быть произвольным.

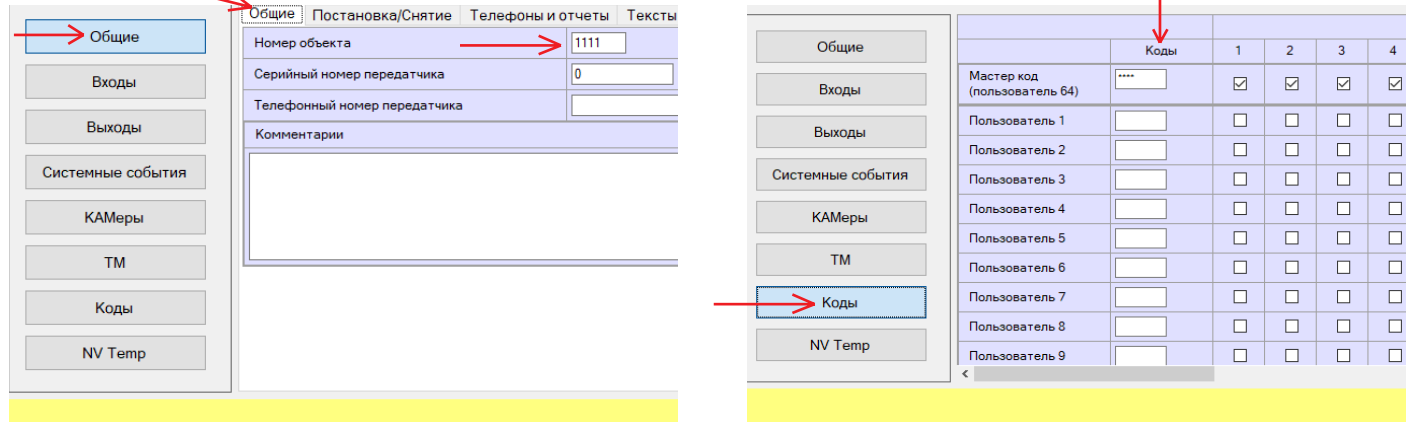

Рисунок 6. Номер объекта и код пользователя в NV Pro

#### **6.7. Запись ключей ТМ**

Если ранее ни один ТМ ключ не был записан в память NV 8324, то первый поднесенный запишется в память как мастер, далее с помощью него можно записать пользовательские ТМ ключи, см. П.6.7.4.

Запись ключей ТМ возможна следующими способами:

- в программе NV Pro
- с помощью перемычек, расположенных на плате NV 8324.

#### **6.7.1.Запись ключей ТМ при помощи NV Pro**

 $\overline{1}$ 

<span id="page-25-0"></span>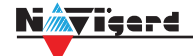

#### Алгоритм записи ТМ ключей:  $\n **R**$

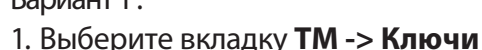

|  | Настройки USB<br>Файл                                                                             | Настройки NV Online PRO | Выбор устройства        | События                      | Помощь   |          |  |    |
|--|---------------------------------------------------------------------------------------------------|-------------------------|-------------------------|------------------------------|----------|----------|--|----|
|  | Выберите<br>номер порта<br>$\vee$<br>З<br>COM <sub>10</sub><br>2<br>Тип устр.<br>Запись<br>Чтение |                         |                         |                              |          |          |  |    |
|  |                                                                                                   | Защищенные ключи        |                         |                              |          |          |  |    |
|  | Общие                                                                                             |                         |                         | Функция                      | Раздел 1 | Раздел 2 |  |    |
|  | Входы                                                                                             | Пользователь 1          |                         | поивзователь                 | □        | $\Box$   |  |    |
|  |                                                                                                   | Пользователь 2          | мастер<br><b>экипаж</b> | пользователь                 | П        | □        |  |    |
|  | Выходы                                                                                            | Пользователь 3          |                         | пожарный<br>пользователь     | $\Box$   | $\Box$   |  |    |
|  | Системные события                                                                                 | Пользователь 4          |                         | пользователь<br>$\checkmark$ | $\Box$   | П        |  |    |
|  | TM, WG                                                                                            | Пользователь 5          |                         | $\checkmark$<br>пользователь | $\Box$   | □        |  |    |
|  |                                                                                                   | Пользователь 6          |                         | $\checkmark$<br>пользователь | П        | Г        |  |    |
|  | Коды                                                                                              | Пользователь 7          |                         | $\checkmark$<br>пользователь | $\Box$   | П        |  |    |
|  |                                                                                                   | Пользователь 8          |                         | $\checkmark$<br>пользователь | П        | П        |  |    |
|  |                                                                                                   | Пользователь 9          |                         | $\checkmark$<br>пользователь | П        | П        |  |    |
|  |                                                                                                   | Пользователь 10         |                         | $\checkmark$<br>пользователь | П        | П        |  |    |
|  |                                                                                                   | Пользователь 11         |                         | $\checkmark$<br>пользователь | П        | г        |  |    |
|  |                                                                                                   | Пользователь 12         |                         | $\checkmark$<br>пользователь |          |          |  |    |
|  |                                                                                                   |                         |                         |                              |          |          |  |    |
|  |                                                                                                   |                         |                         |                              |          |          |  |    |
|  |                                                                                                   |                         |                         |                              |          |          |  | J. |
|  |                                                                                                   |                         |                         |                              |          |          |  |    |

Рисунок 7. Вкладка ТМ ключи в NV Pro

2. Набрать код ключа в поле «2». Код ключа ТМ состоит из 16 символов и выгравирован на самом ключе:

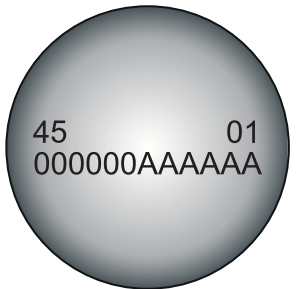

В данном примере код **45000000AAAAAA01**

- 3. Выберите тип ключа:
- пользовательские ключи, которые и будут выполнять постановку/снятие
- ключи ГБР, для отправки на пульт отчета о прибытии ГБР
- мастер-ключи, предназначенные для добавления пользовательских ключей
- пожарный

4. Задайте права пользователя. Другими словами, поставьте галочки напротив тех разделов, которыми будет управлять данный пользователь (постановка/снятие выбранных разделов кодом/ ключом ТМ).

Вариант 2 :

1. Выберите вкладку **Настройка USB-> TM ключ**

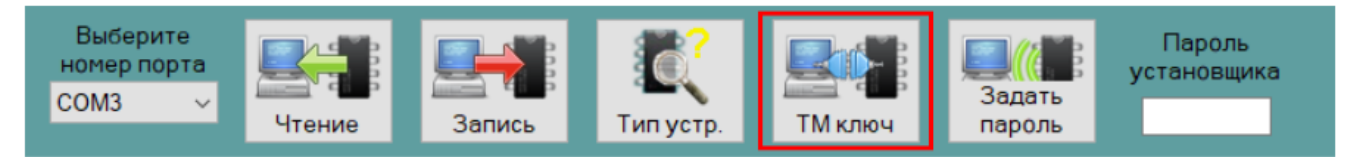

#### Далее нажмите кнопку "TM ключ" и приложите ТМ ключ

<span id="page-26-0"></span>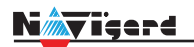

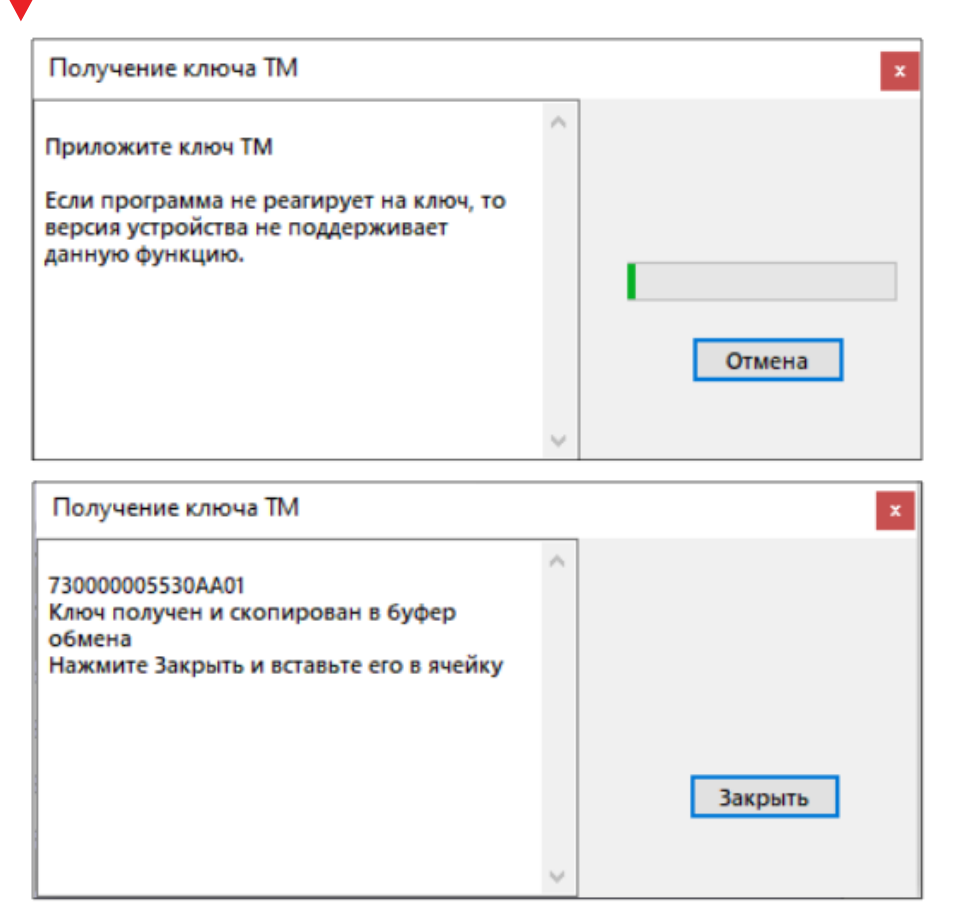

После вставляем ключ во вкладку "TM, WG" и выбираем функцию ключа и раздел которым будет управлять данный ключ.

![](_page_26_Picture_81.jpeg)

Таким образом записываем все необходимые ключи и в конце необходимо записать измененную конфигурацию в память NV 8324 нажав кнопку "Запись".

# 6.7.2. Удаление ТМ при помощи NV Pro

Для удаления ключей, достаточно во вкладке ТМ -> Ключи очистить поле «2» и записать измененную конфигурацию

## 6.7.3. Запись пользовательских ТМ и WG ключей при помощи перемычек

- При выключенном передатчике установите перемычку 1-2.  $1.$
- $2.$ Подайте питание на передатчик.
- $\overline{3}$ . Добавьте ключи.
- $\overline{4}$ По окончании выключите передатчик, снимите перемычку 1-2.

ВНИМАНИЕ! После окончания добавления ключей ТМ обязательно считайте настройки прибора. В противном случае при записи настроек в прибор все ключи будут стерты.

#### N*ii*xy igere

#### **6.7.4.Запись пользовательских ключей при помощи мастер-ключа**

Подайте питание на передатчик. В момент начала программирования прибор должен быть снят с охраны.

Приложите мастер-ключ к считывателю и удерживайте его в течение интервала времени в 6 секунд. Пропишите новые пользовательские ключи, последовательно прикладывая их к считывателю. Для выхода из программирования приложите мастер-ключ к считывателю, либо, если не касаться считывателя в течение 16 секунд, передатчик выйдет из режима программирования самостоятельно.

#### **6.7.5. Запись новых мастер ключей при помощи мастер-ключа**

Необходимо выполнить 1 короткое касание и 1 длинное (6 сек) касание считывателя. Для этого подайте питание на передатчик. В момент начала программирования прибор должен быть снят с охраны.

Приложите мастер-ключ к считывателю, передатчик войдет в режим программирования, первое короткое касание – уберите ключ.

Через 2 секунды снова приложите мастер-ключ к считывателю, второе короткое касание – продолжайте держать ключ.

Еще через 6 сек – уберите ключ.

Последовательно прикладывайте к считывателю ключи ТМ, которые нужно сделать мастерключами. Если не касаться считывателя в течение 16 секунд, передатчик выйдет из режима программирования самостоятельно.

# **6.7.6. Стирание одного пользовательского ключа при помощи мастер-ключа** Для входа в режим удаления одного пользовательского ключа необходимо выполнить 2 коротких и 1 длинное касание. Последовательно прикладывайте ключи, которые необходимо удалить из памяти.

#### **6.7.7. Удаление всех ключей при помощи перемычек**

- 1. При выключенном передатчике установите перемычку 1-2 и перемычку X
- 2. Включите передатчик
- 3. Подождите звуковые сигналы
- 4. Выключите передатчик
- 5. Снимите перемычку 1-2 и X

#### **6.8. Журнал событий**

Журнал событий **—** журнал действий NV 8324. Для просмотра журнала событий в строке меню выберите **События.** В данном меню возможно чтение и очистка журнала, а также сохранение на ПК.

В буфере NV 8324 записывается максимально 256 событий, после чего идет перезапись, начиная с самого старого. Для увеличения количества сохраненных событий NV 8324 имеет возможность сохранять журнал событий (как в текстовом формате, так и для чтения через NV Pro) на карту памяти.

Журналы событий, журнал действий NV 8324 сохраняются в папках EVENTS, LOGS соответственно.

# **6.9. Сброс настроек и очистка буфера событий**

На плате NV 8324 размещены перемычки 123ABC, предназначенные для сброса настроек и очистки буфера событий.

Для сброса настроек на выключенном NV 8324 поставьте перемычку на нижнюю пару контактов AB и подайте питание на NV 8324. Через некоторое время начнут мигать светодиоды TXB и TRBL. Дождитесь момента, когда они перестанут мигать, выключите NV 8324 и снимите перемычку.Настройки сброшены. Для очистки буфера событий аналогично замкните нижнюю пару контактов 3A.

<span id="page-28-0"></span>![](_page_28_Picture_0.jpeg)

# **7.Назначение перемычек**

**ВНИМАНИЕ!** Все перемычки устанавливаются при выключенном питании, если в инструкции не указано иное.

![](_page_28_Picture_139.jpeg)

# **8. Обновление версий**

В NV 8324 предусмотрена возможность для самостоятельного обновления версии прошивки пользователями. Всегда рекомендуем использовать актуальную версию прошивки. Прошивка доступна на сайте www.navigard.ru.

#### **8.1. Обновление с помощью SMS «Boot»**

Отправьте на NV 8324 SMS команду «Boot» с любого телефона, запрограммированного в памяти NV 8324. NV 8324 автоматический зайдет на сервер и скачает актуальную прошивку.

В ответ на SMS команду вы получите ответ, в зависимости от результата:

- "Обновление успешно завершено. Версия x.xx"
- "Не удалось получить файл обновления"
- "Файл не для этого устройства"
- "Обновление не требуется. Версия x.xx"
- "Неправильная команда".

#### **ВНИМАНИЕ!** Для обновления необходимо, чтобы на SIM-карте была подключена услуга GPRS!

#### **8.2. Обновление прошивки в утилите NV Prog**

Для обновления Вам понадобятся программа NV Prog и файл прошивки с расширением \*hhx. Утилита NV Prog доступная на сайте www.navigard.ru, а также находится в папке utilities архива NV Pro. Актуальный файл прошивки находится на странице NV 8324 сайта www.navigard.ru.

<span id="page-29-0"></span>Viterd

Запустите NV Prog, выберите файл прошивки и нажмите обновить.

**ВНИМАНИЕ!** Обновление версии устройства производится в рамках ревизии платы, т.е. v.1.xx. xx нельзя перепрошить на v.2.xx.xx.

Для обновления версии NV 8324 в утилите NV Prog:

6. Нажмите кнопку Открыть файл (в верху слева на панели меню) и выберите файл с прошивкой для данного изделия.

7. Выберите COM порт, по которому передатчик подключен к компьютеру. Если передатчик подключен по USB, то включите его и дождитесь, пока в выпадающем списке появится нужный COM порт.

8. Для проверки текущей версии в устройстве нажмите кнопку Версия. Если необходимо обновить версию - то нажмите Обновить.

9. Дождитесь окончания.

Для снятия лога работы изделия нажмите кнопку Включить лог (вторая слева на панели меню).

После того, как передатчик совершил требуемые действия, нажмите эту же кнопку, чтобы выключить лог.

В папке Мои документы будет создан файл. В окне настроек можно указать папку, куда будут помещаться файлы с логами. Для вызова окна настроек нажмите кнопку Настройки или щелкните правой кнопкой мыши.

**ВНИМАНИЕ!** Если появляется окно с ошибкой «Запись лога невозможна», то снимите флажок Сохранить лог в файл в окне настроек или укажите другой путь для сохранения логов.

# **9. Техническая поддержка**

![](_page_29_Picture_125.jpeg)

ООО "Навигард" Россия, 236000, г. Калининград ул. А.Невского д.40

<span id="page-30-0"></span>![](_page_30_Picture_0.jpeg)

# **Приложение A. Коды событий**

![](_page_30_Picture_337.jpeg)

N <mark>x</mark>vişerd

# **Приложение B. Токопотребление**

![](_page_31_Picture_141.jpeg)

![](_page_32_Picture_0.jpeg)

# **Приложение C. Номинал добавочных резисторов**

Номинал оконечного резистора 4,3кОм (входит в комплект поставки) для всех типов извещателей, но номинал добавочного резистора зависит от типа извещателя. Примеры:

![](_page_32_Picture_150.jpeg)